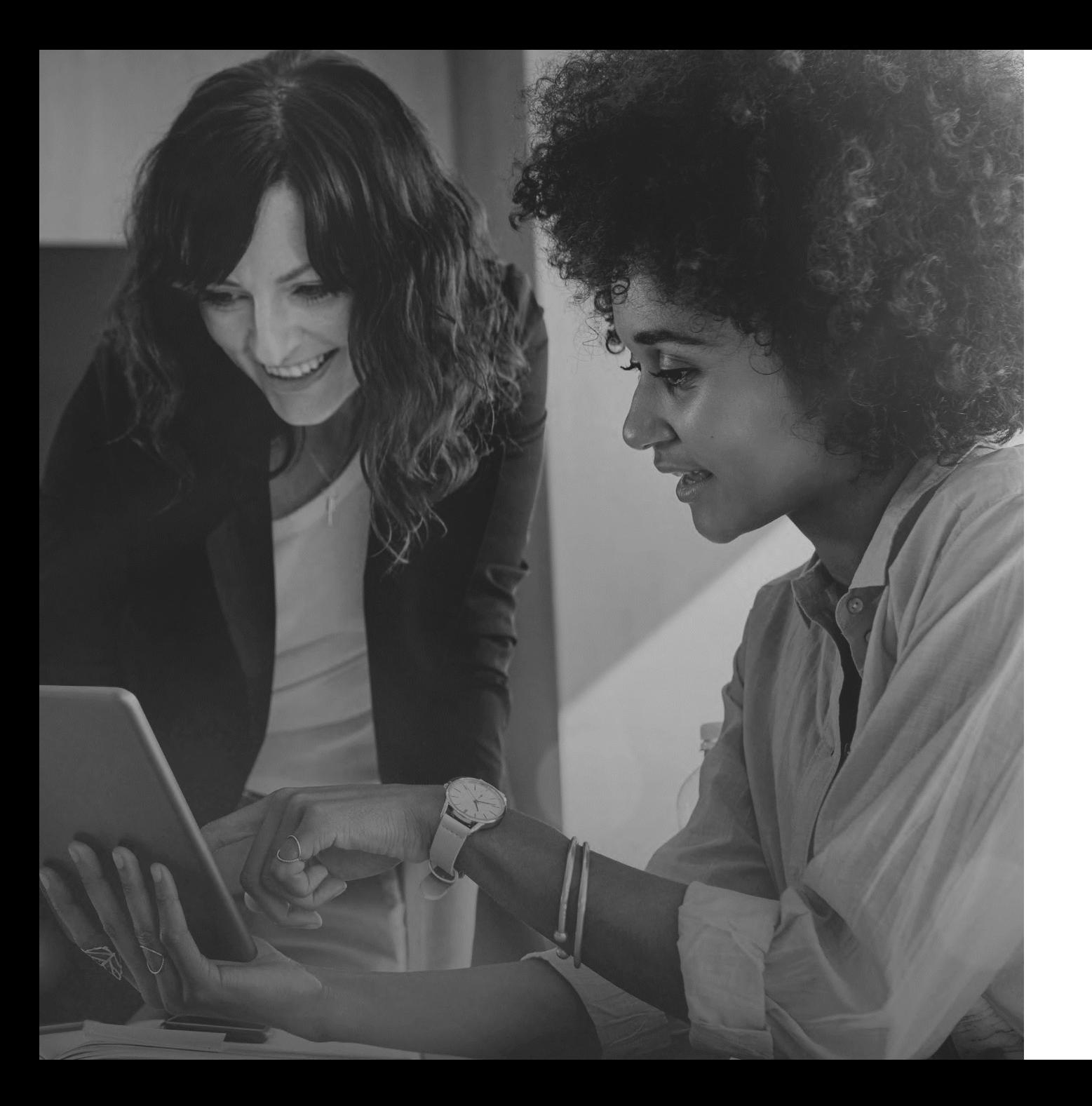

# Employer Enrollment Tool

### Small Group Renewal

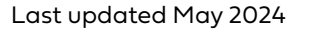

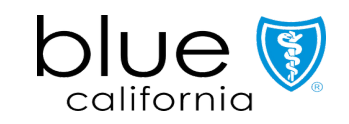

## Table of Contents

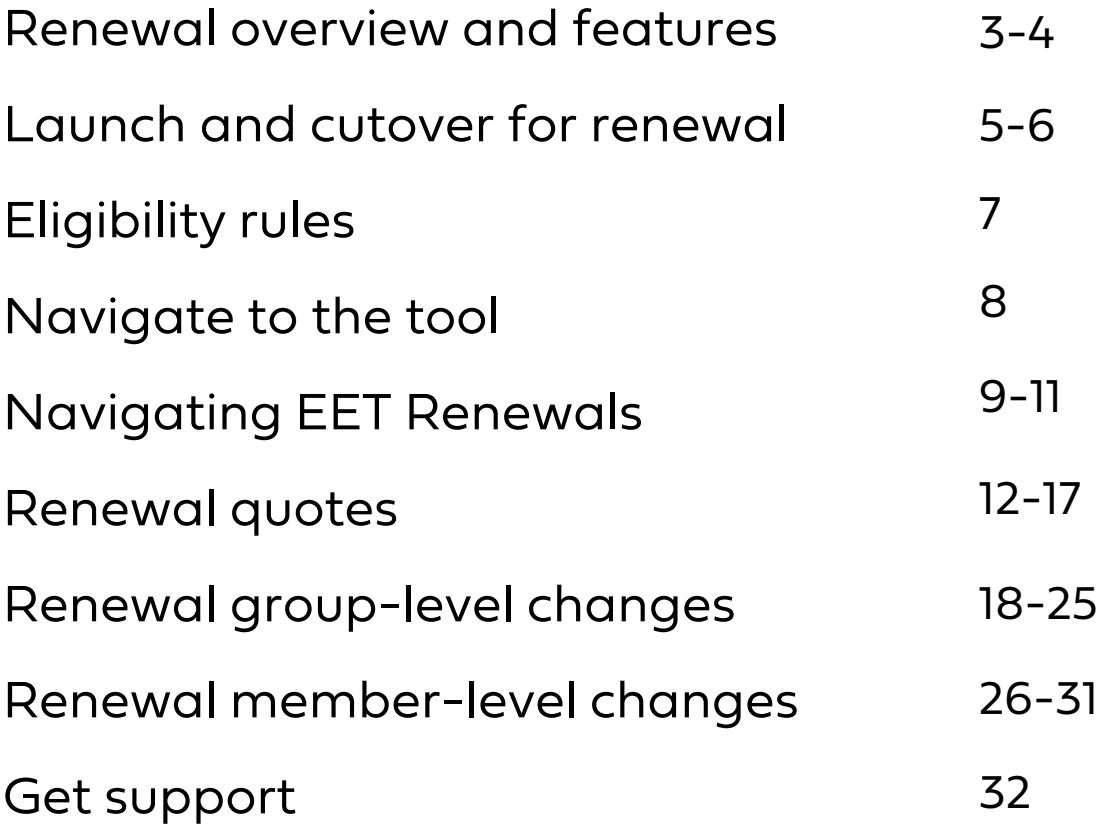

Visit the Employer Enrollment Tool resource page on blueshieldca.com/broker to access additional tool resources, training videos, and enrollment guidelines. Employer Enrollment Tool Renewals consists of three main task areas for brokers to manage their client renewals.

1. Creating quotes for existing customers

2. Submitting changes to group-level/contract level coverage offerings

3. Submitting changes to member coverage and plan elections

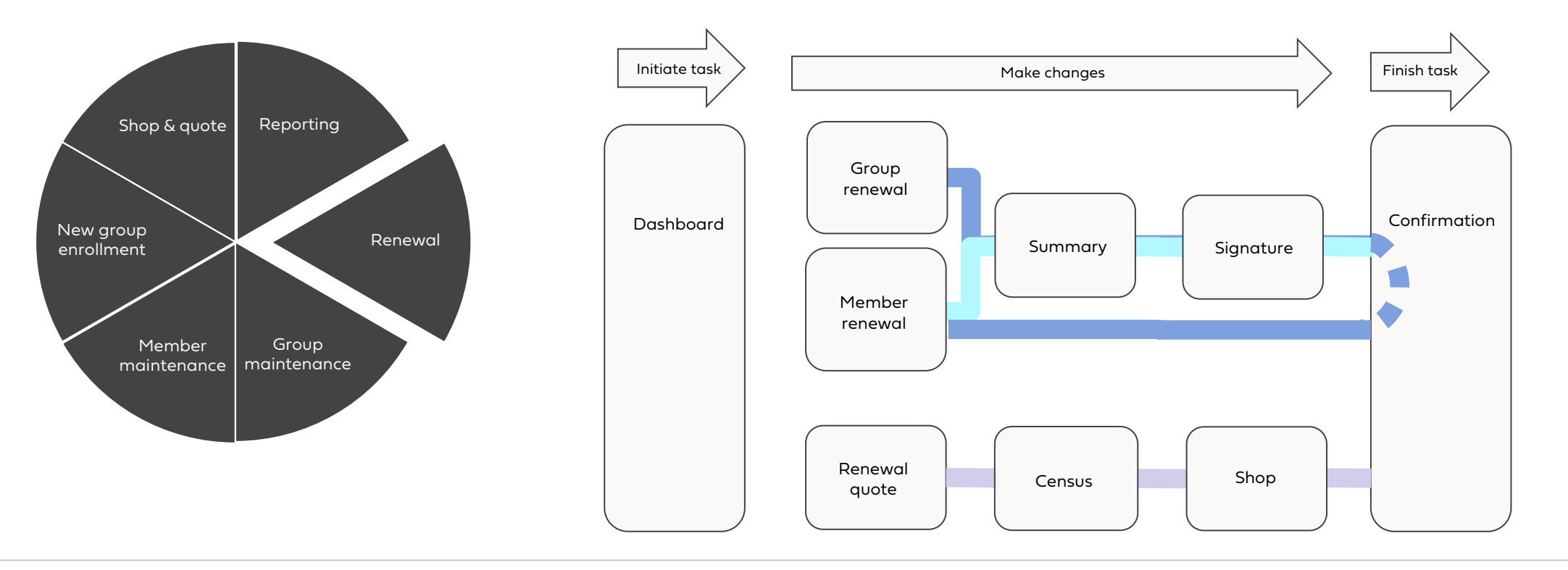

#### Renewal capabilities in Employer Enrollment Tool

Both Employer Enrollment Tool Renewal and Maintenance provide a robust suite of features to process renewal changes for your clients.

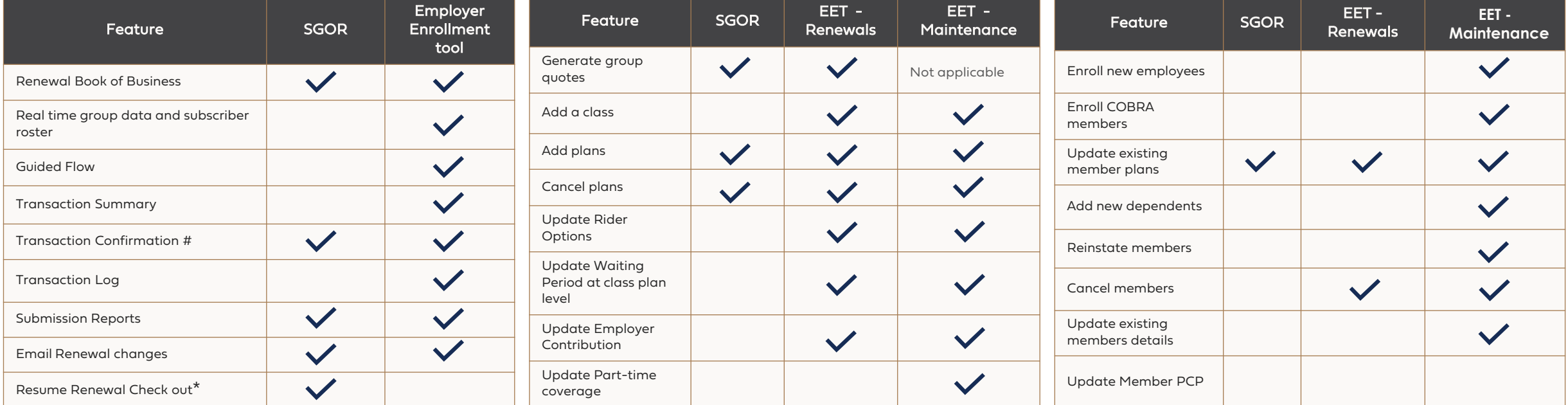

### Preparing for launch and tool cutover

Starting July 11, 2024, brokers will process their Small Group client group and member renewal changes via Employer Enrollment Tool Renewal.

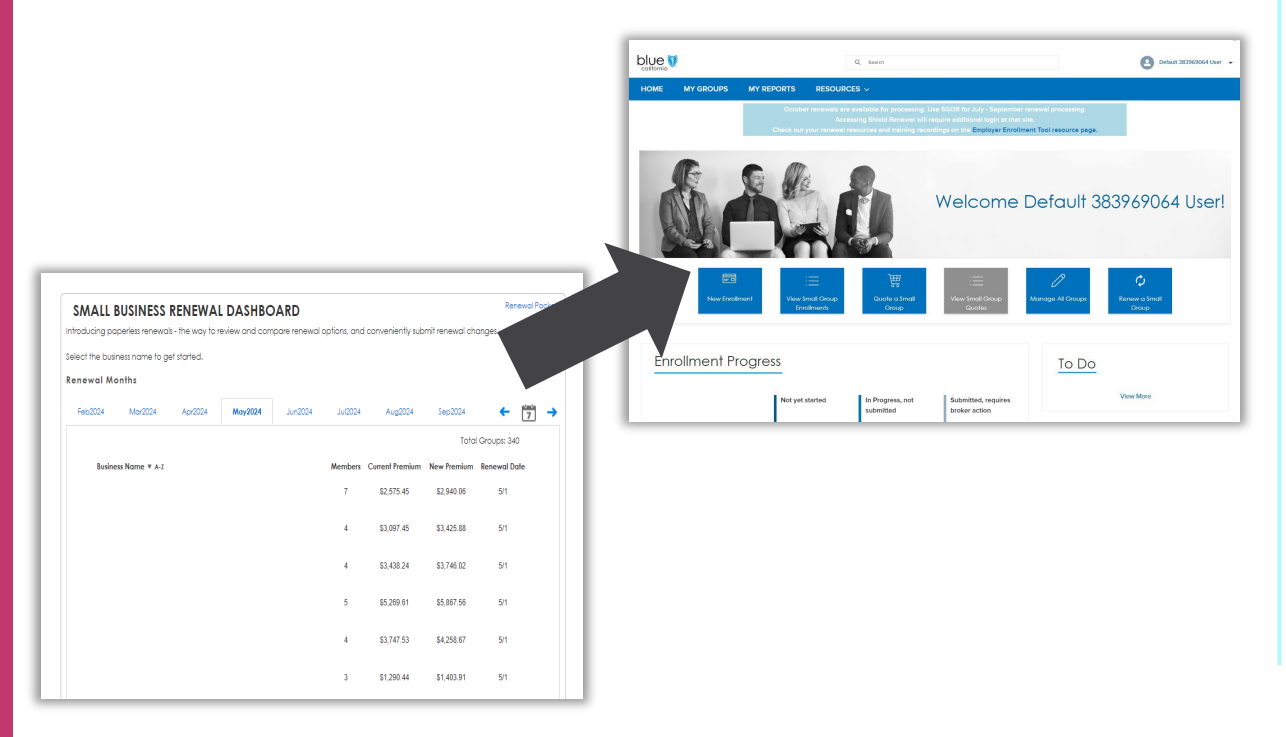

#### Maintenance vs. Renewal

- o When a group is in a renewal period you can submit changes as Maintenance or Renewal
- o Maintenance changes use the features already available in EET with the "Open Enrollment" qualifying event
- Renewal changes use the newly launched features to create a single submission of multiple group and member changes in one transaction

#### Access

- Only brokers will have access to the EET Renewal features
- o Your clients can submit changes during their renewal period as Maintenance using the "Open Enrollment" qualifying event

#### Renewal packets and information

- o No changes to how we send you and your clients renewal information
- o Click on Access Shield Renewals button to view or download renewal packets

### Preparing for launch and tool cutover

Transitioning from the Small Group Online Renewal tool (SGOR) to Employer Enrollment Tool Renewal (EET) starting with 10/1 renewals.

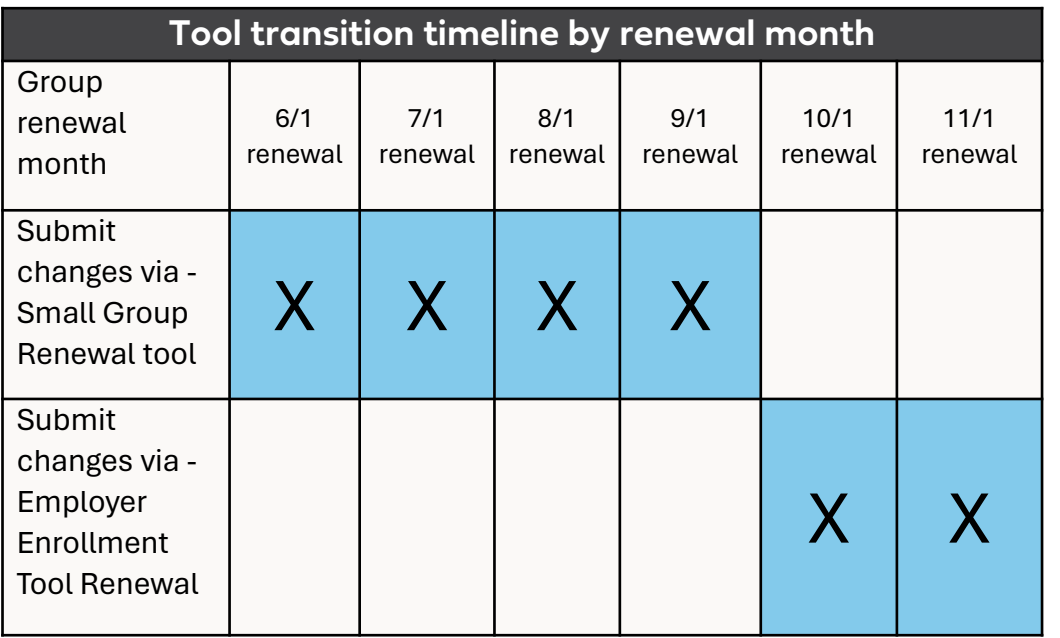

#### July

- o July, August, September renewals in SGOR
- o October renewals in EET

#### August

- o August, September renewals in SGOR
- o October, November renewals in EET

#### September

- o September renewals in SGOR
- o October, November, December renewals in EET

#### October

o October, November, December, January renewals in EET

#### November+

o November, December, January renewals in EET

### Enrollment eligibility rules for renewal

A group with an existing Blue Shield group health service contract is eligible for guaranteed renewal if :

- It is a group of one or more common-law employees;
- It has made all required premium payments;
- Neither it not its employees or dependents have committed fraud or misrepresentation;
- It maintains the required 51% of its employees (full-time and full-time equivalent) in California;
- It continues to meet participation and contribution requirements; and
- It has otherwise maintained small group eligibility

Read the [Underwriting](chrome-extension://efaidnbmnnnibpcajpcglclefindmkaj/https:/www.blueshieldca.com/content/dam/bsca/en/broker/docs/2024/small-business/A16060-1-24.pdf) Guidelines for all enrollment eligibility rules

#### Who can renew? Who can renewal eligibility dates to know

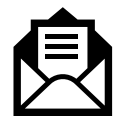

Renewals are available 120 days before the anniversary date

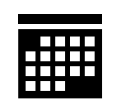

Renewals changes are accepted until the last day of the renewal month

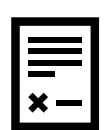

If no action is taken or changes submitted, Blue Shield will assume consent and the group will be automatically renewed into the plans suggested in their renewal notice

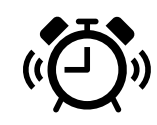

Active members whose plan is canceled have 60 days to enroll in a new plan or coverage will be terminated

#### Navigate to Employer Enrollment Tool

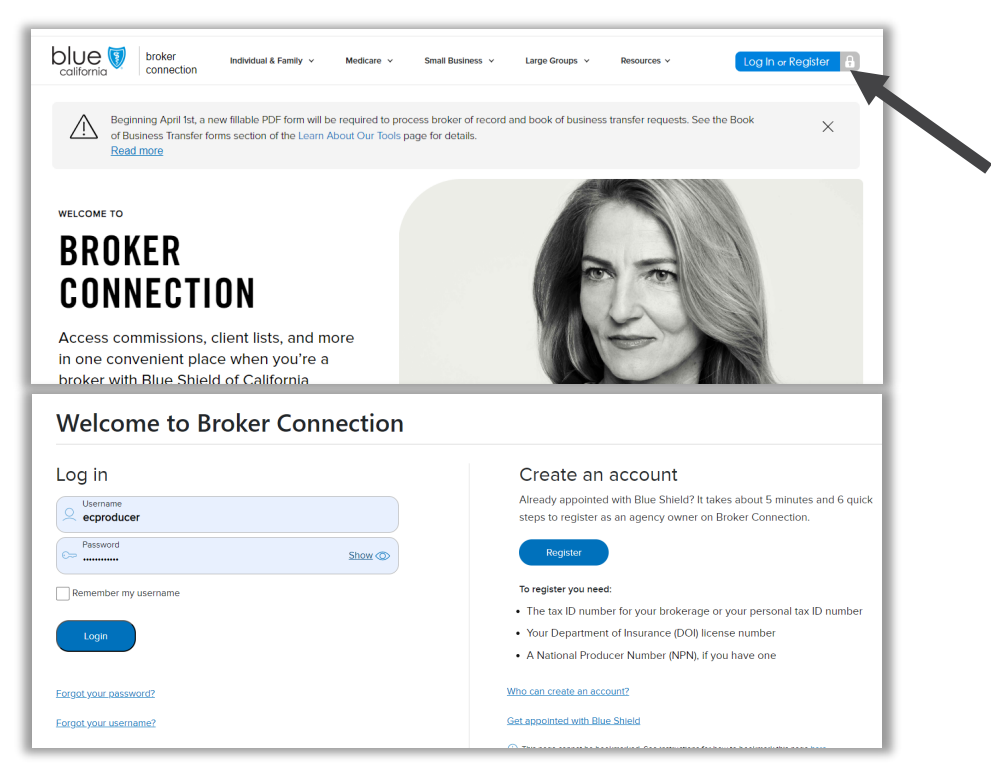

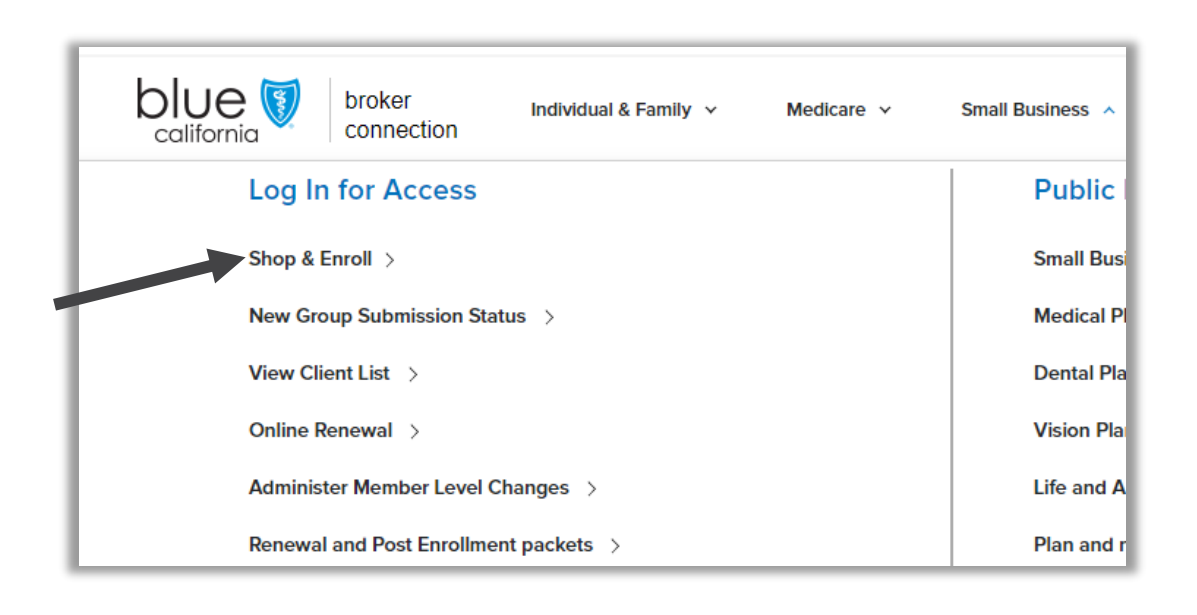

Step 1. Log into Broker Connection

• Use the links on the log in page to reset your password

Step 2. Click on the Shop & Enroll option

• The link will route you to the Employer Enrollment Tool

#### Navigate to renewals

Similar to new group enrollments, renewals are only accessible through the quick action button on the tool homepage.

Click on Renewal a Small Group to access the renewal dashboard and make renewal changes

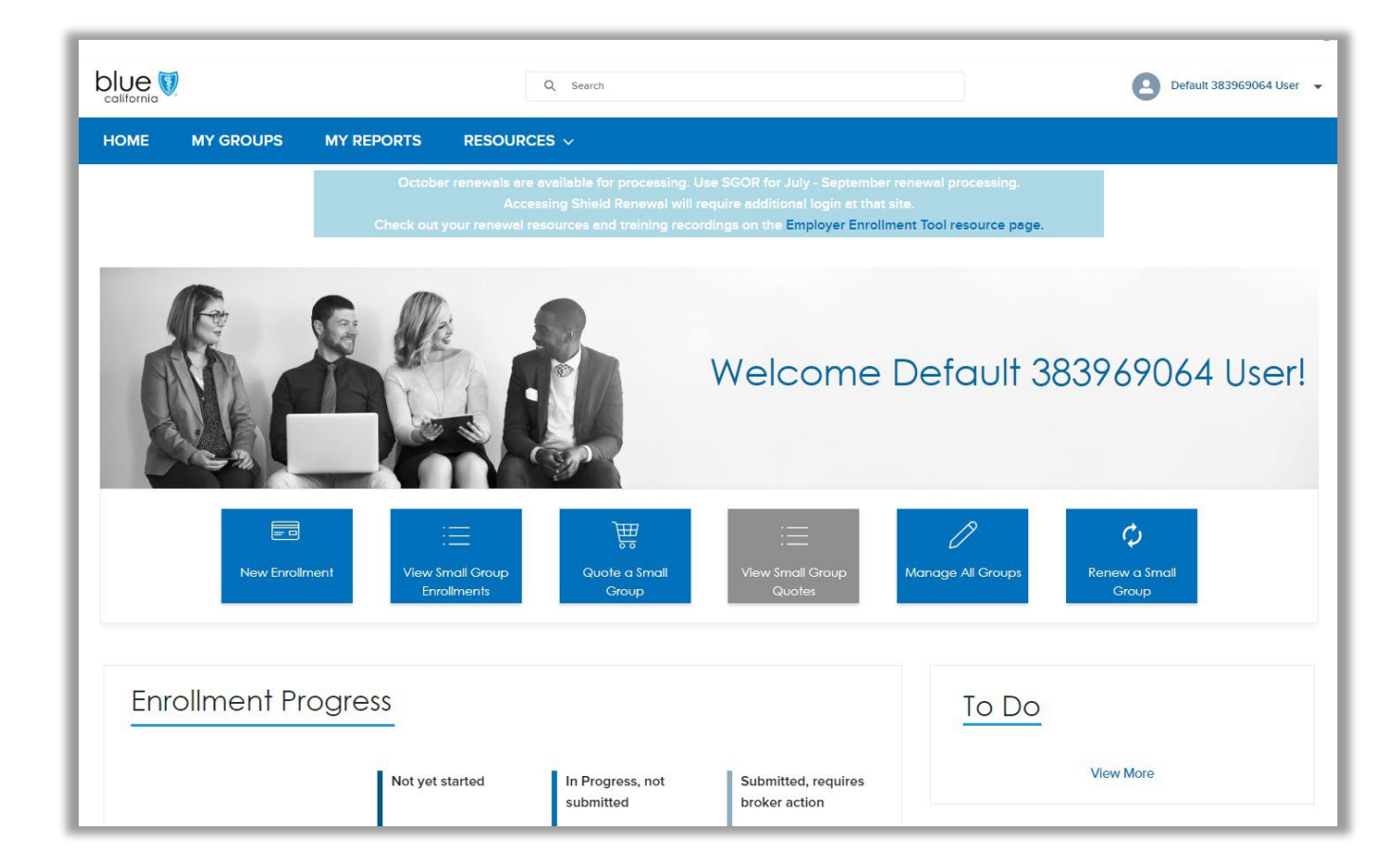

### Navigate the dashboard

The renewal dashboard is your hub for all things renewal for your agency book of business.

- You will see all groups across the dashboard tabs but only active renewal months will have the ability to make changes
- Groups are listed in alphabetical order under each renewal month tab
- 10 groups are listed in the table. Months with more than 10 groups have pages available to click through the full list
- Access Shield Renewals button will route you to the renewal notices and information sent to your clients.
	- Single-sign-on is not available through EET so you will have to sign on to access this informatio n

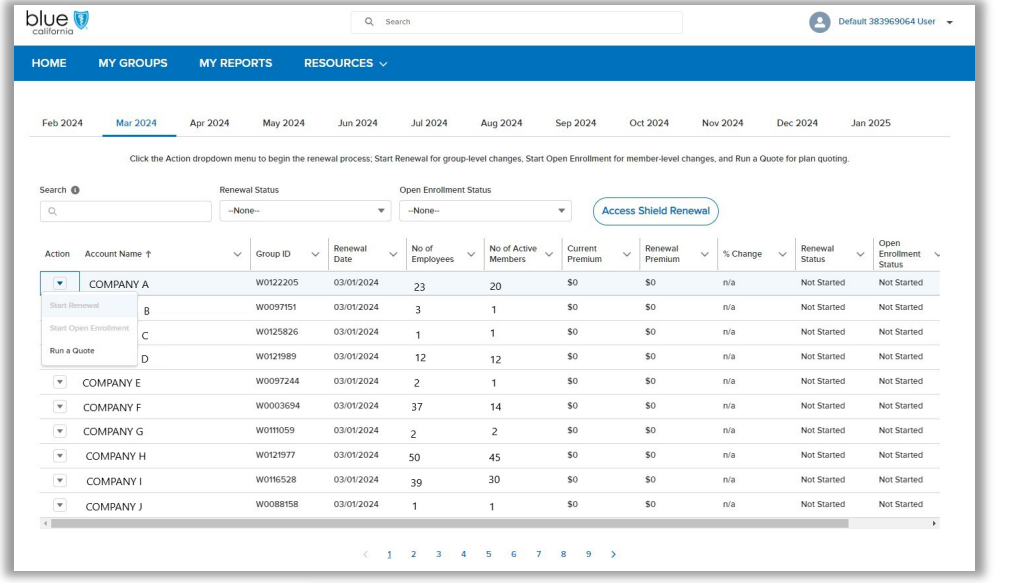

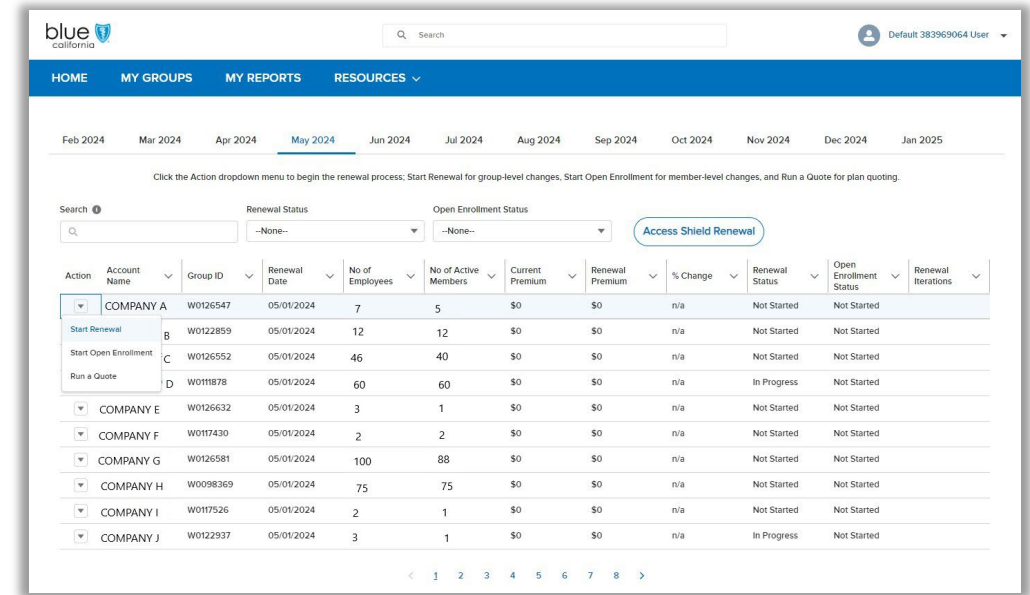

### Navigate the dashboard

- Search is enabled on the dashboard to quickly find a group by the name or group number
- Filter the dashboard table to see which renewal submissions are not started, are submitting and processing with Blue Shield, or complete
- Sort the dashboard table by account name,

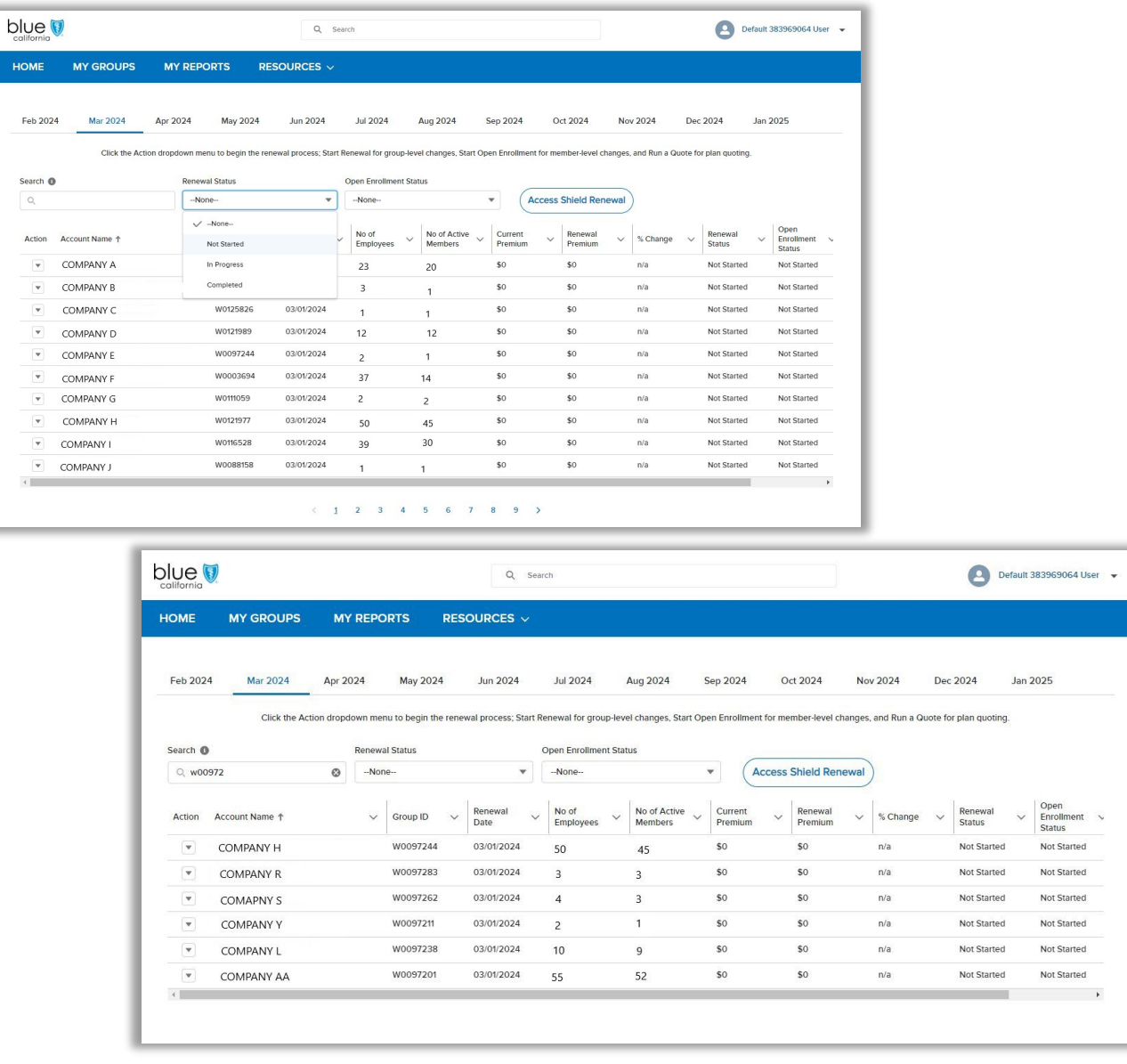

### Running a renewal quote

#### Navigate to renewal quotes

On the renewal dashboard, select Run a Quote from the Action menu

#### Quote tips

- o Quotes are not required to make plan or product changes
- o The census upload is compatible with the major quote engine census templates
- o Medical and Specialty products will download as separate CSV files
- o Completed quotes can not be edited. Create a new quote if information is changing

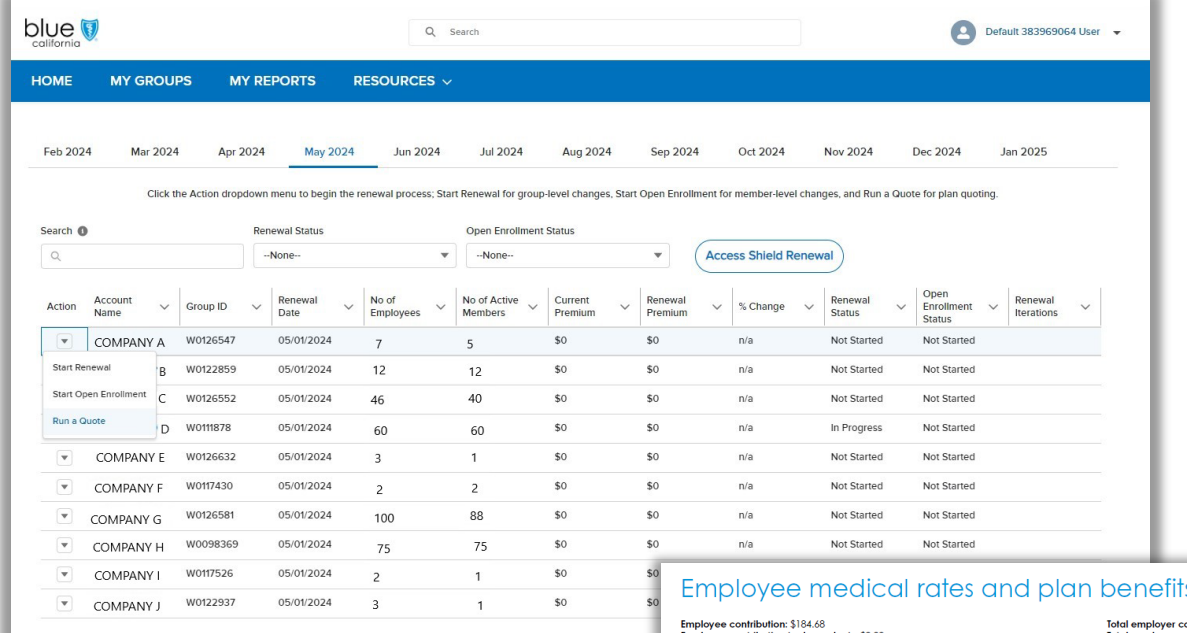

 $\begin{array}{ccccc} \langle & 1 & 2 & 3 & 4 & 5 & 6 \end{array}$ 

Employee contribution to dependent<br>Total employee contribution: \$184.68

#### Single plan view

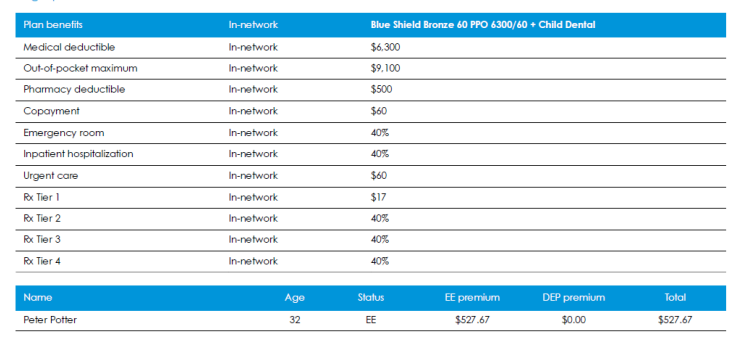

### Renewal quote – group information

- Quotes started from the renewal dashboard will pre-populate some of the group's required quoting information including:
	- Plan effective date
	- Group name
	- Tax ID
	- Zip code
	- SIC code
- We'll always ask you to enter in the number of eligible employees you want on this quote
- Update Zip code, SIC code if they have changed since last year

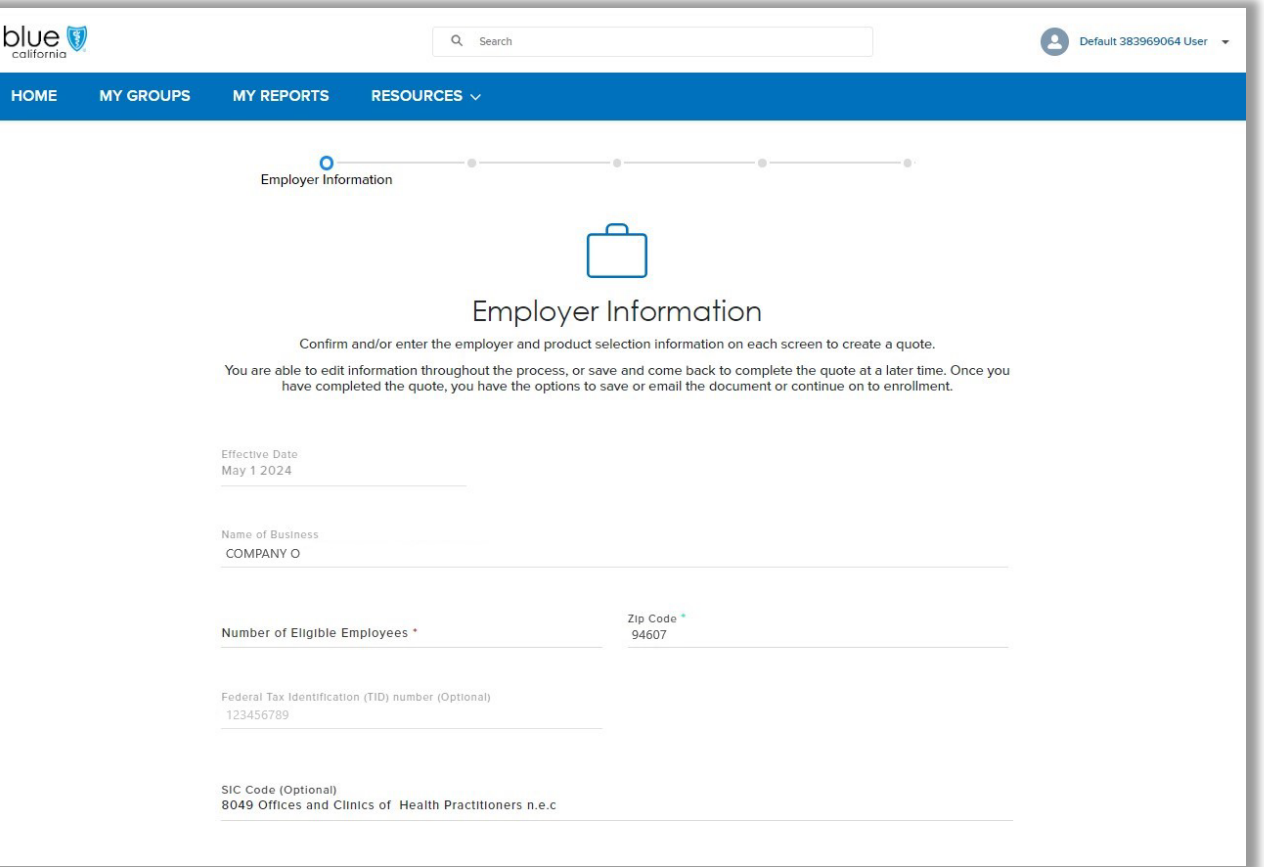

#### Renewal quote - census

- An employee census file can be uploaded or added individually to the Employer Census page
	- Users can download a census template from this page or use an CSV file of their own

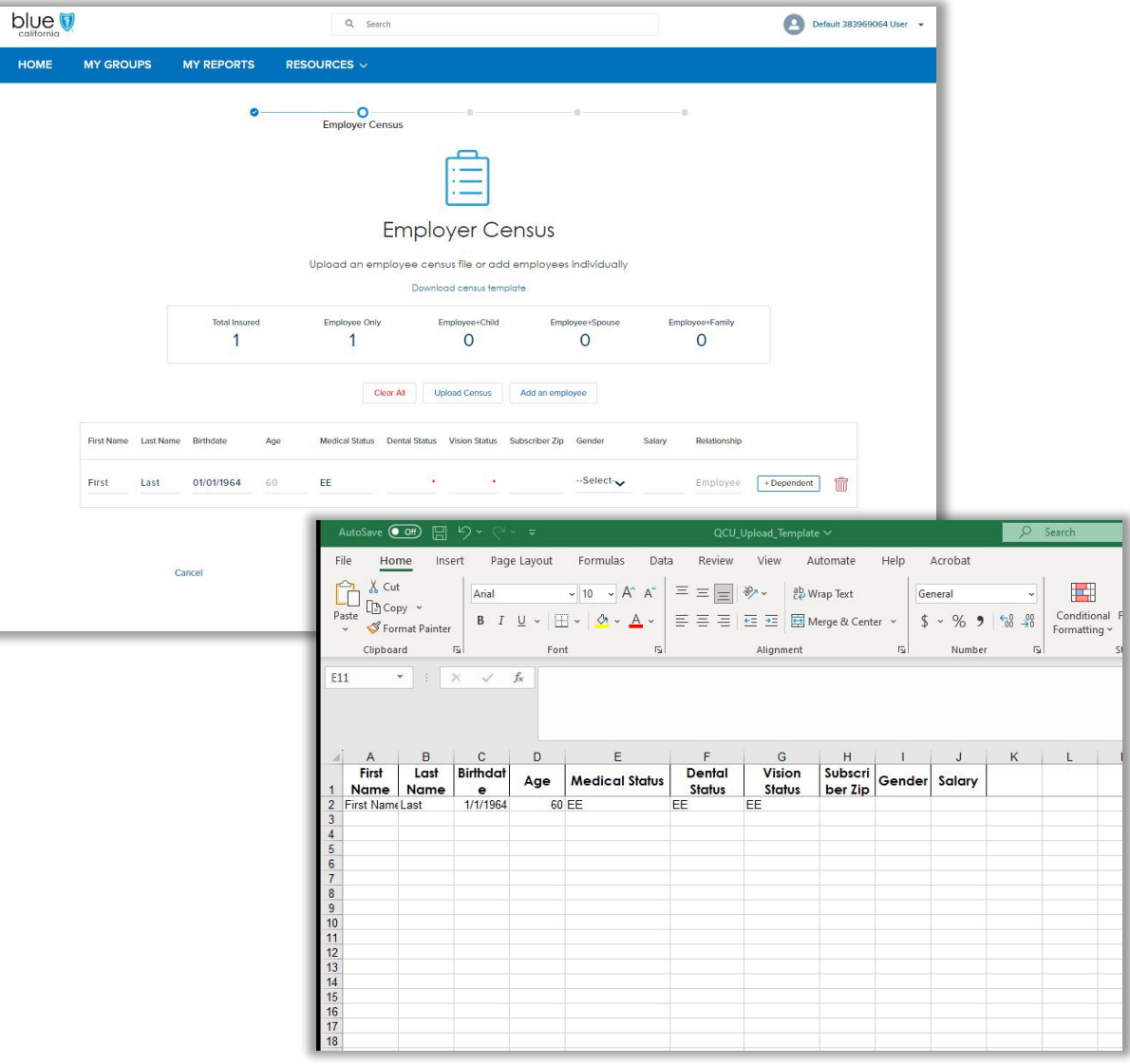

#### Renewal quote - select products and shop plans

- Next, the users select the products to be quoted on the Select Coverage Options pages
	- All products and plans can be quoted except for graded life

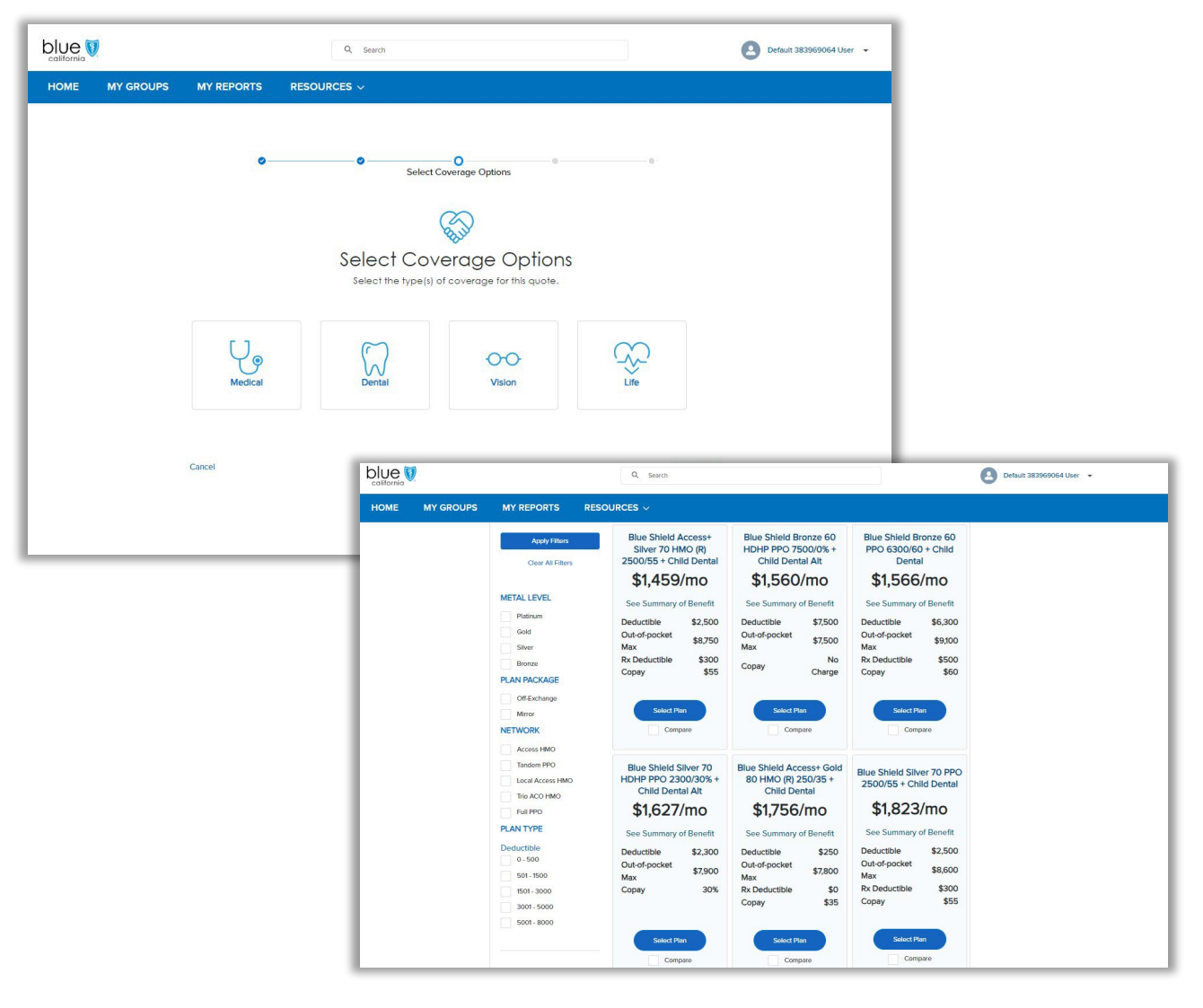

### Renewal quote - finalize your quote

- The Employer Contributions section will cover all products being quoted
	- This section is not required during the quoting phase
- The completed quote can be downloaded, emailed securely, or the user can proceed by clicking Continue to Enrollment
	- CSV downloads and emails are available immediately.
	- A message will appear on the screen to confirm your PDF download request. An email will be sent when the file is ready for download from the tool.

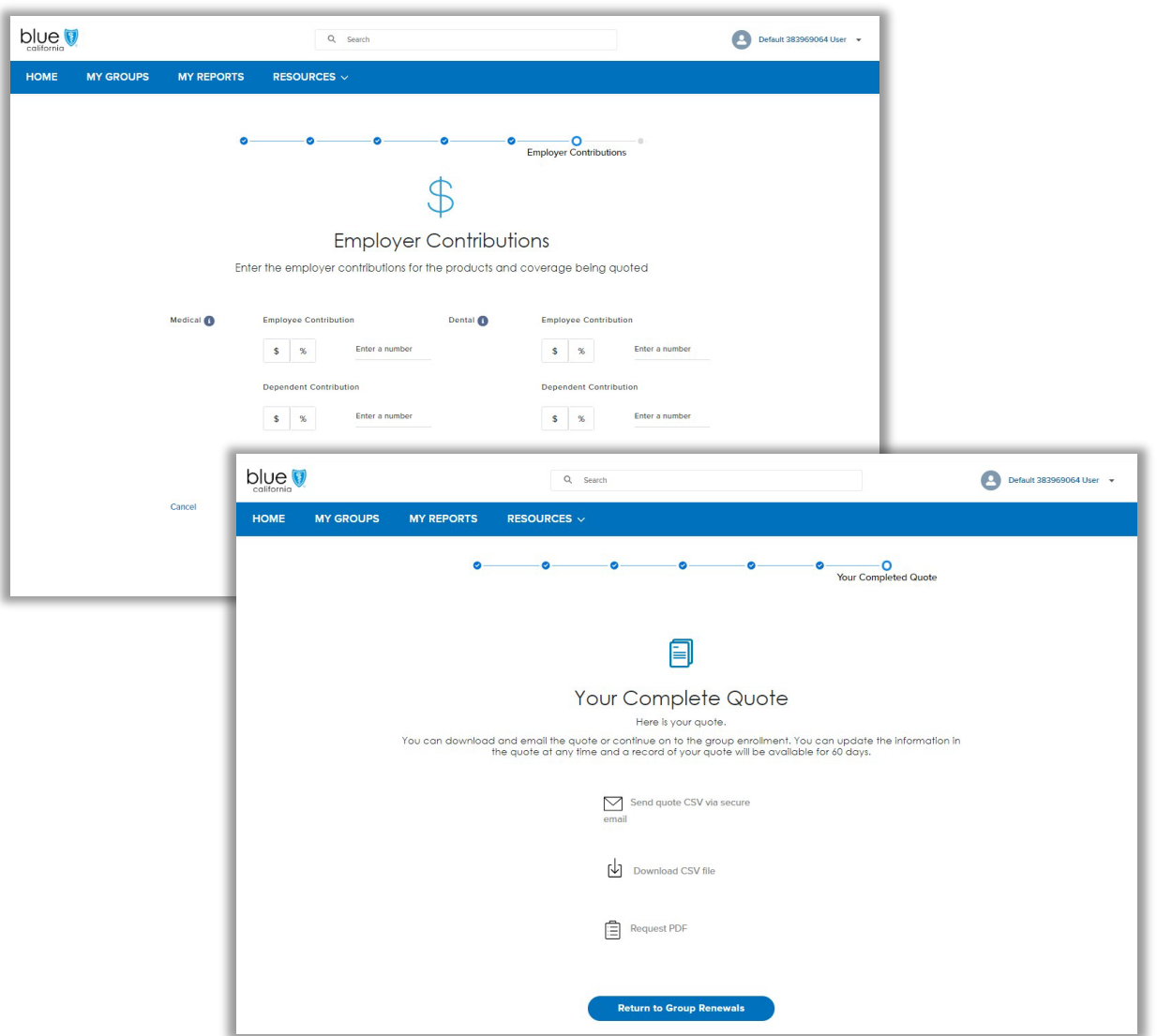

Renewal quotes Renewal quotes

#### Renewal quote - view completed quotes

HOME

Follow these steps to view completed quotes and retrieve the PDF quote proposal:

- 1. From the Employer Enrollment Tool landing page, click on View Quotes
- 2. Click on the Renewal Quotes Completed tab

Renewal quotes

Renewal quotes

- 3. A list of quoted groups is displayed. Click on the hyperlinked name of the group under the Quote Name column
- 4. View the information provided for the quote
- 5. In the Files section, click on the PDF file link to open and download the quote proposal

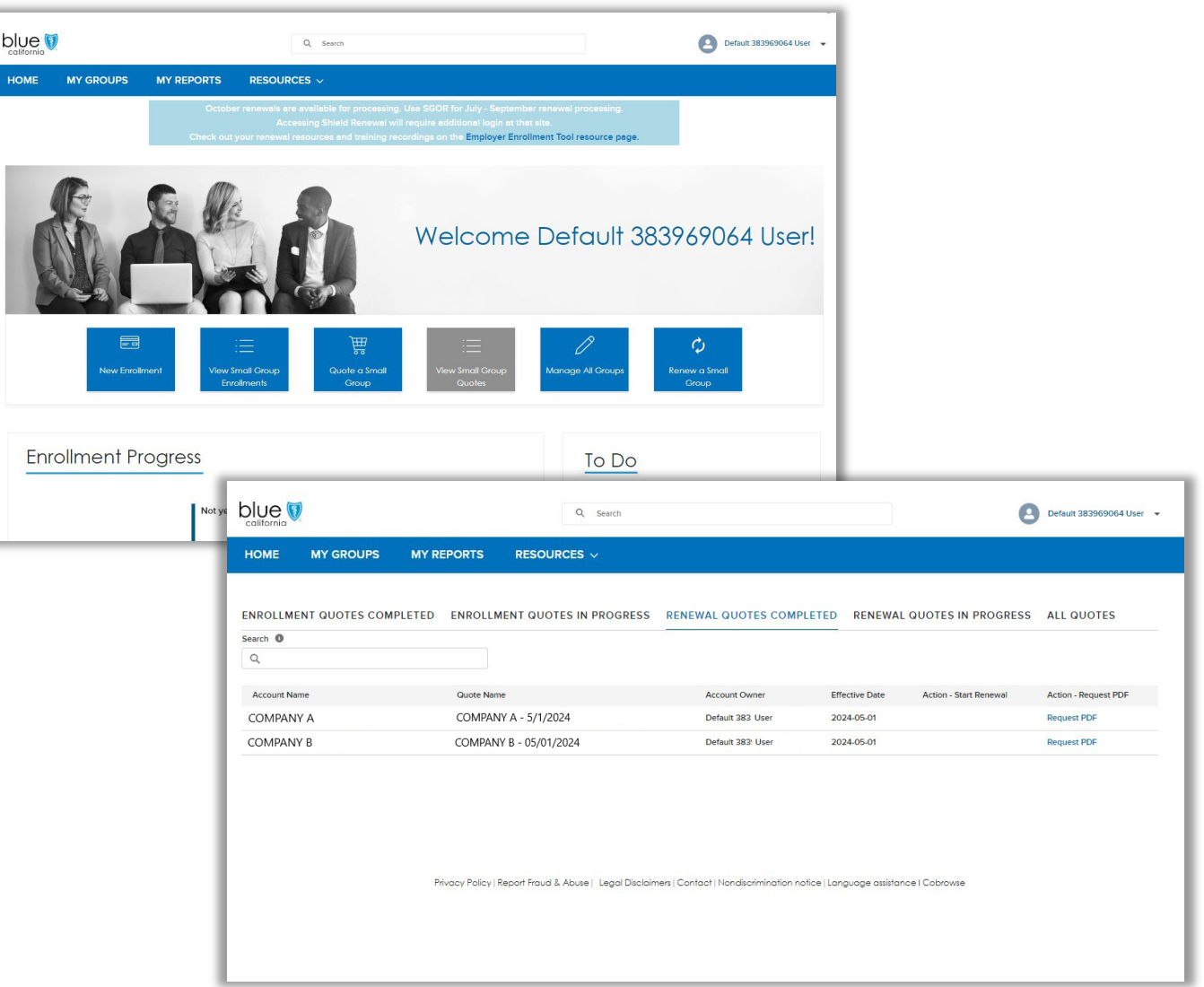

### Submit group-level renewal changes

#### Navigate to group-level changes

On the renewal dashboard, select Start Renewal from the Action menu

#### Submission tips

- o Some specialty plan changes require you to cancel and add in the same transaction. Move the plan into the cancel plan box before adding the new plan
- o You can submit just group-level changes or group and member changes from this workflow

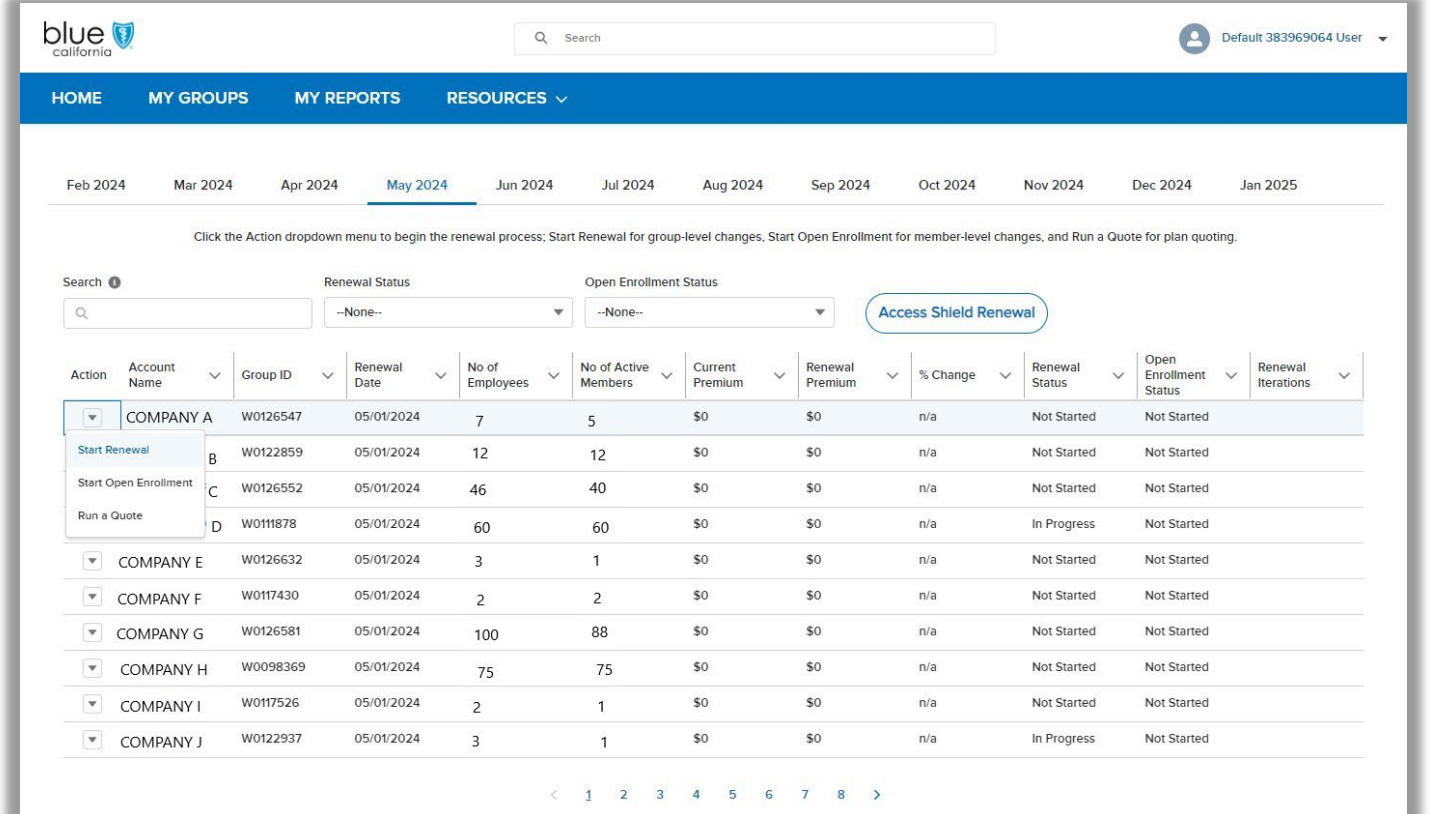

### View real -time renewals

View your client's coverage and offerings before making renewal changes for both group and member level renewal changes.

This information is updated real time as changes occurring in EET or other channels are submitted and processed by Blue Shield.

You can also view the renewal information and decide to not make changes and exit out of the workflow by clicking on Cancel.

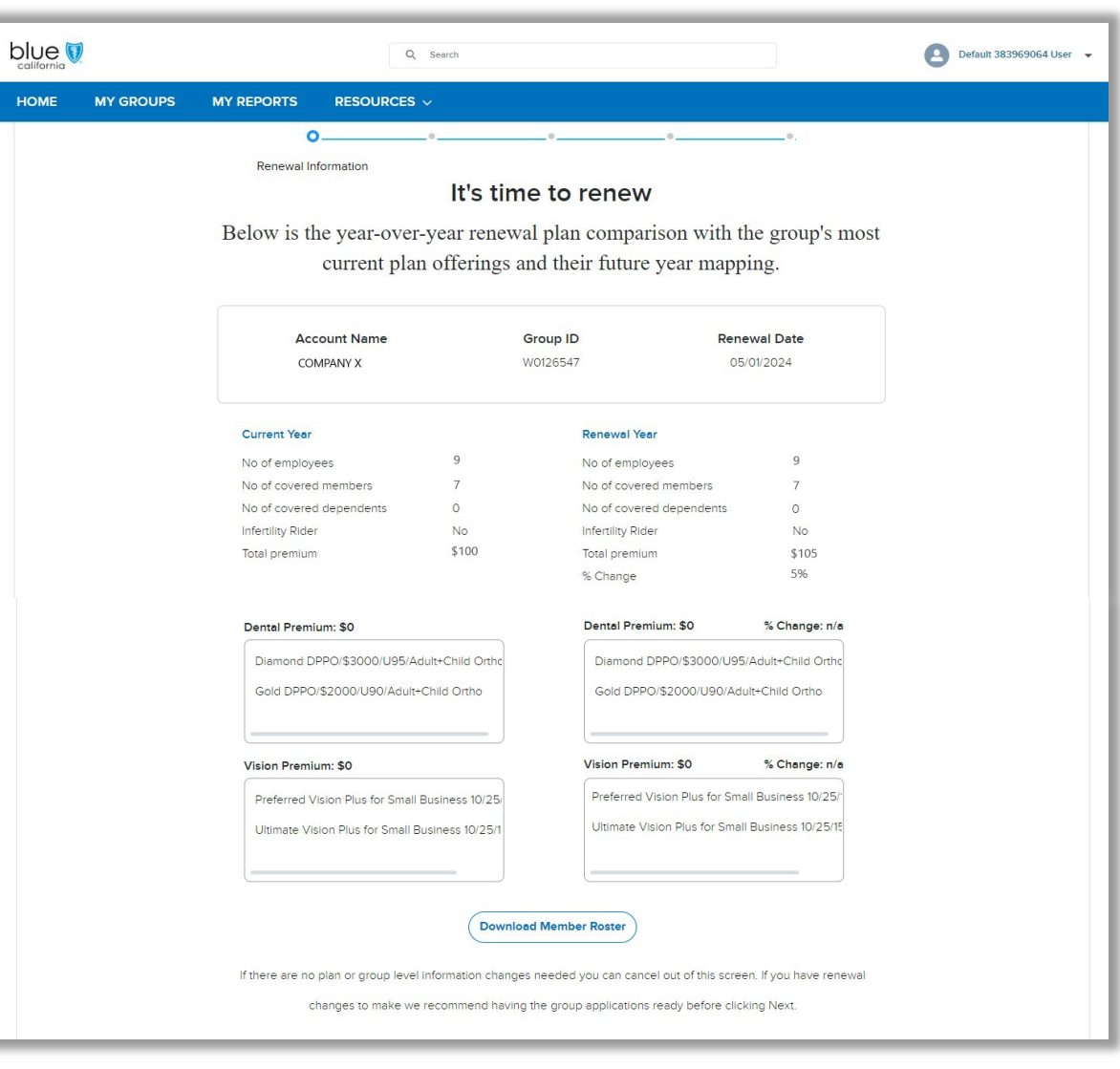

### View real-time renewals

• Premium calculations are updated when plan or membership changes are processed

blue HOME

- Plans are listed in order so you can view the year-over-year changes
- Download a CSV file member roster for current enrollment and plan elections

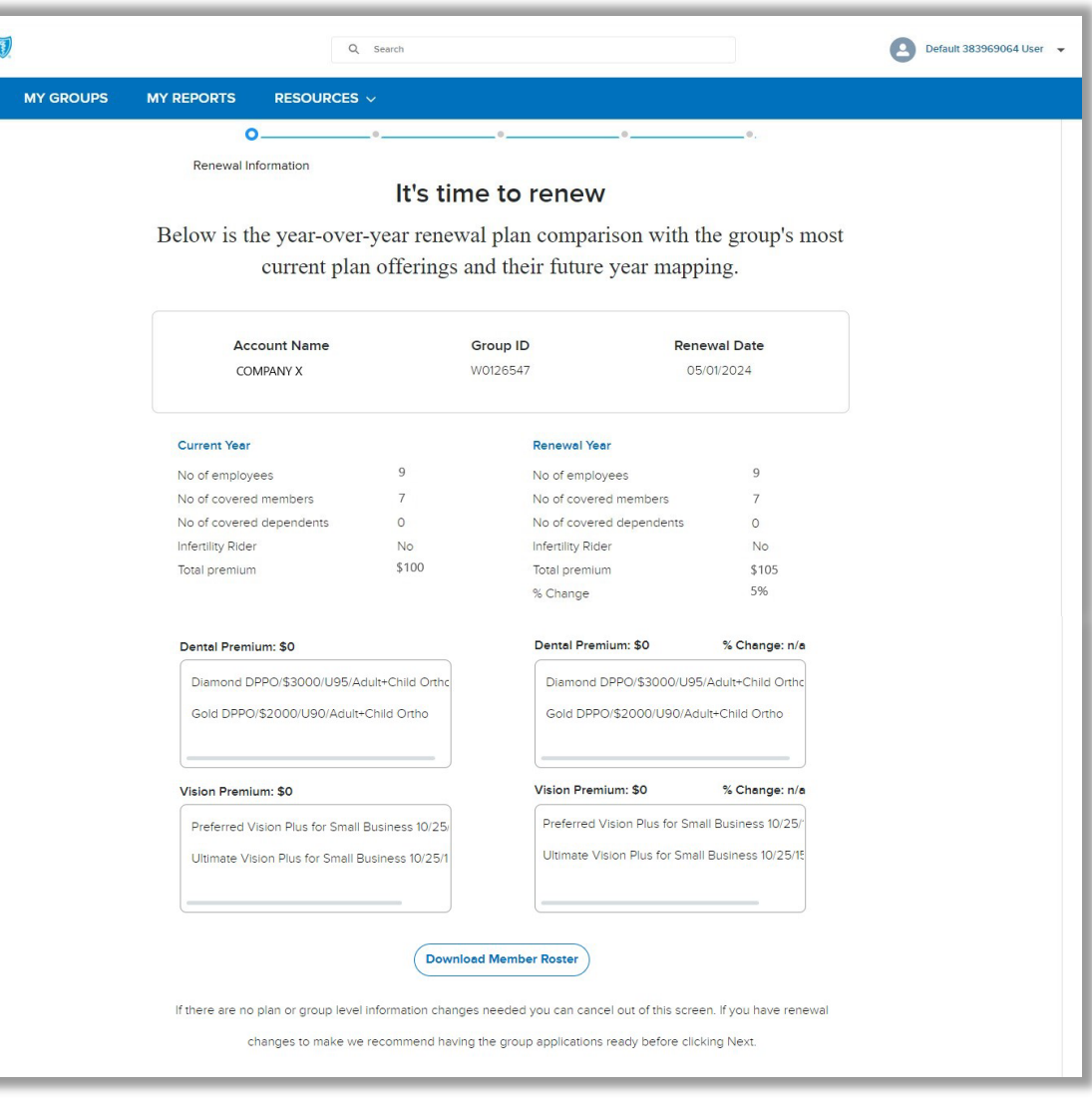

#### Renewal - select the changes

Your clients are unique and so are their renewal needs. So instead of a one size fits all renewal workflow, we built a customizable workflow so you can address key changes and skip unnecessary steps.

Use the checkboxes to select the changes you want in your workflow. Select all, or just some and click Next.

If you select a change and realize you don't need to make a change, use the No Changes are Needed button to proceed to the next step.

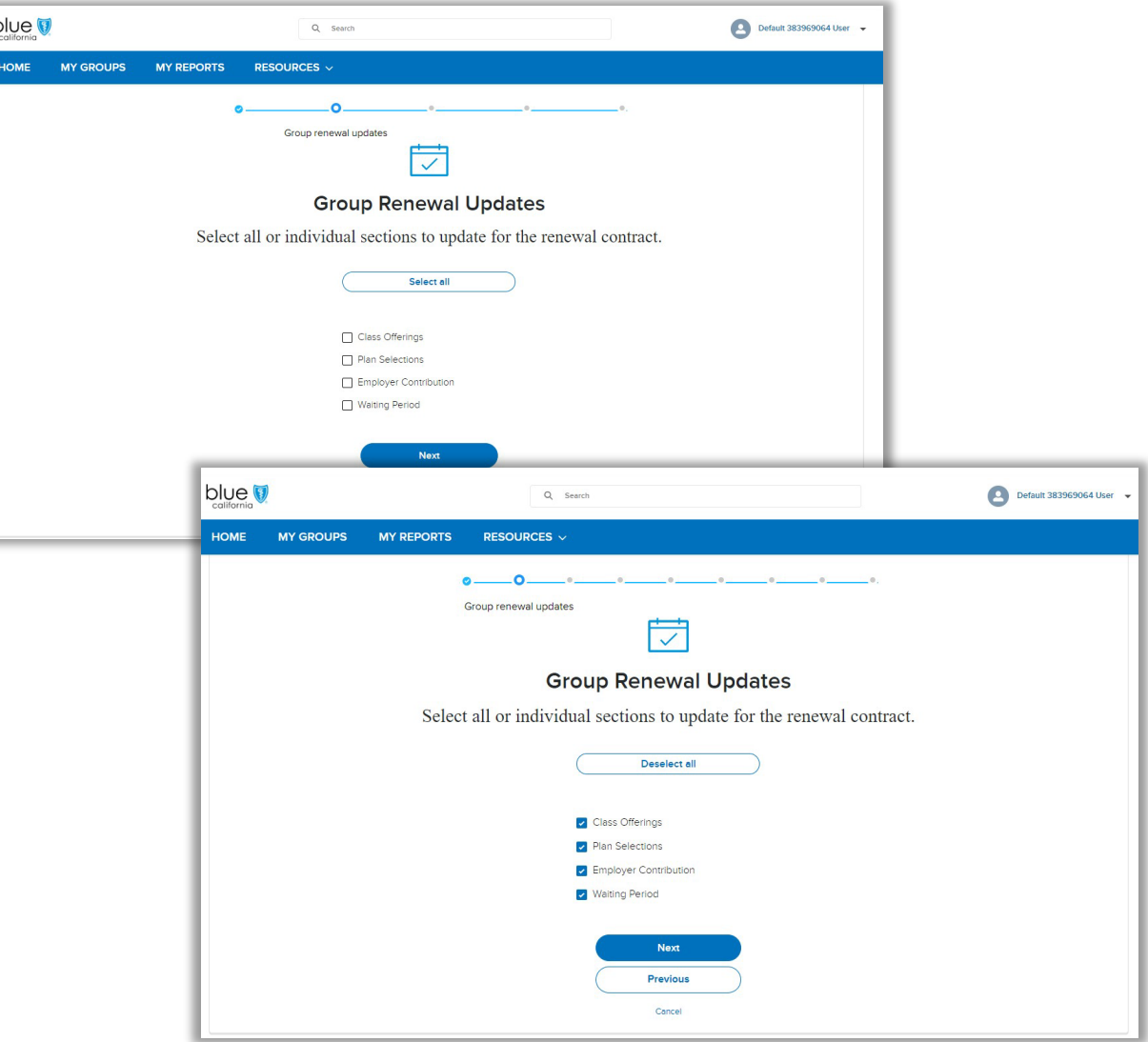

#### Renewal – class plan

• The tool will display the current active classes.

HOM

- Select the checkboxes to add a new class.
- If you do not need to make changes after viewing the information, select the button for No changes are needed to proceed

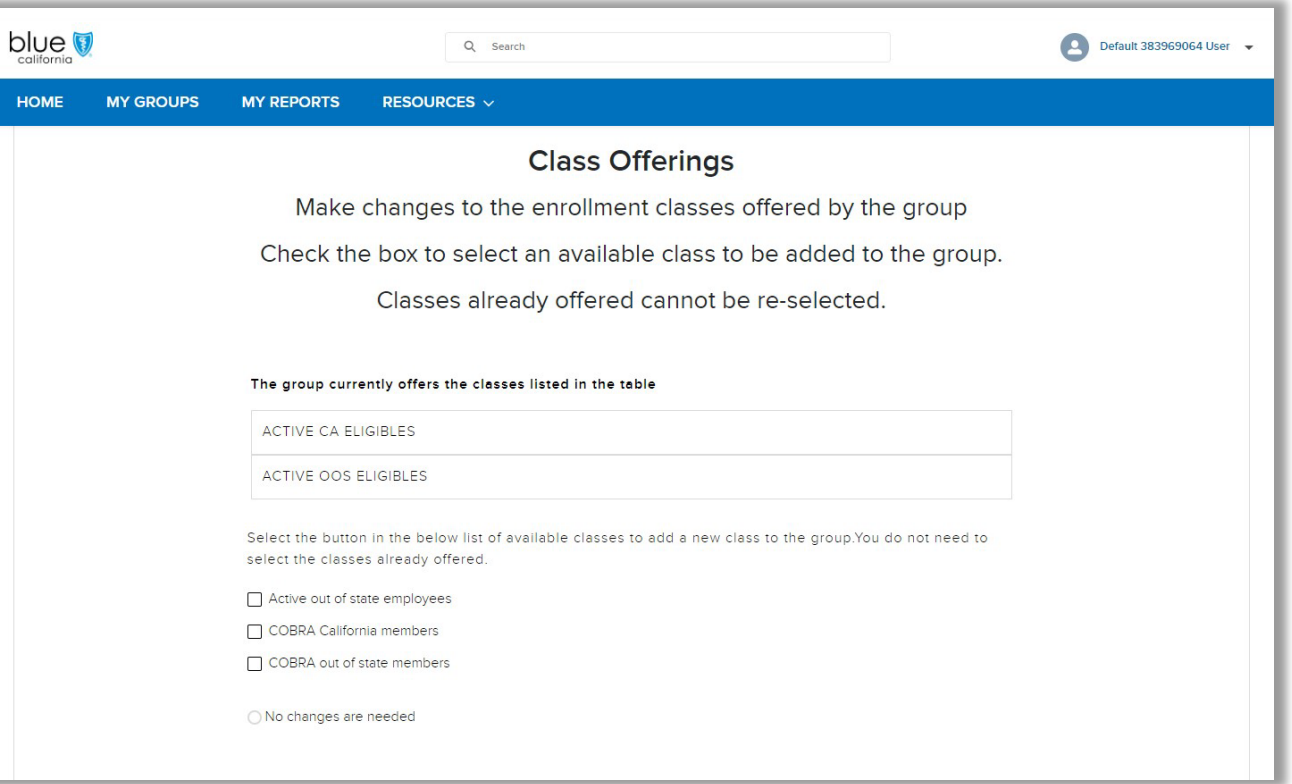

#### Renewal - plan adds and cancels

- Use the checkboxes to indicate if you are adding plans, canceling plans, or both
- Click on the product cards to edit or add plans for that product

#### Plans Adds

- Select the plan package and available network to view plans
- Check the boxes next to the plan name to add them to the group offerings

#### Plan cancels

- Click on the Cancel Plans link in the existing plans display box
- Click on the plan name you want to cancel and use the arrows to move the plan to the canceled plans box
- If you do not need to make changes after viewing the information, select the button for No changes are needed to proceed.

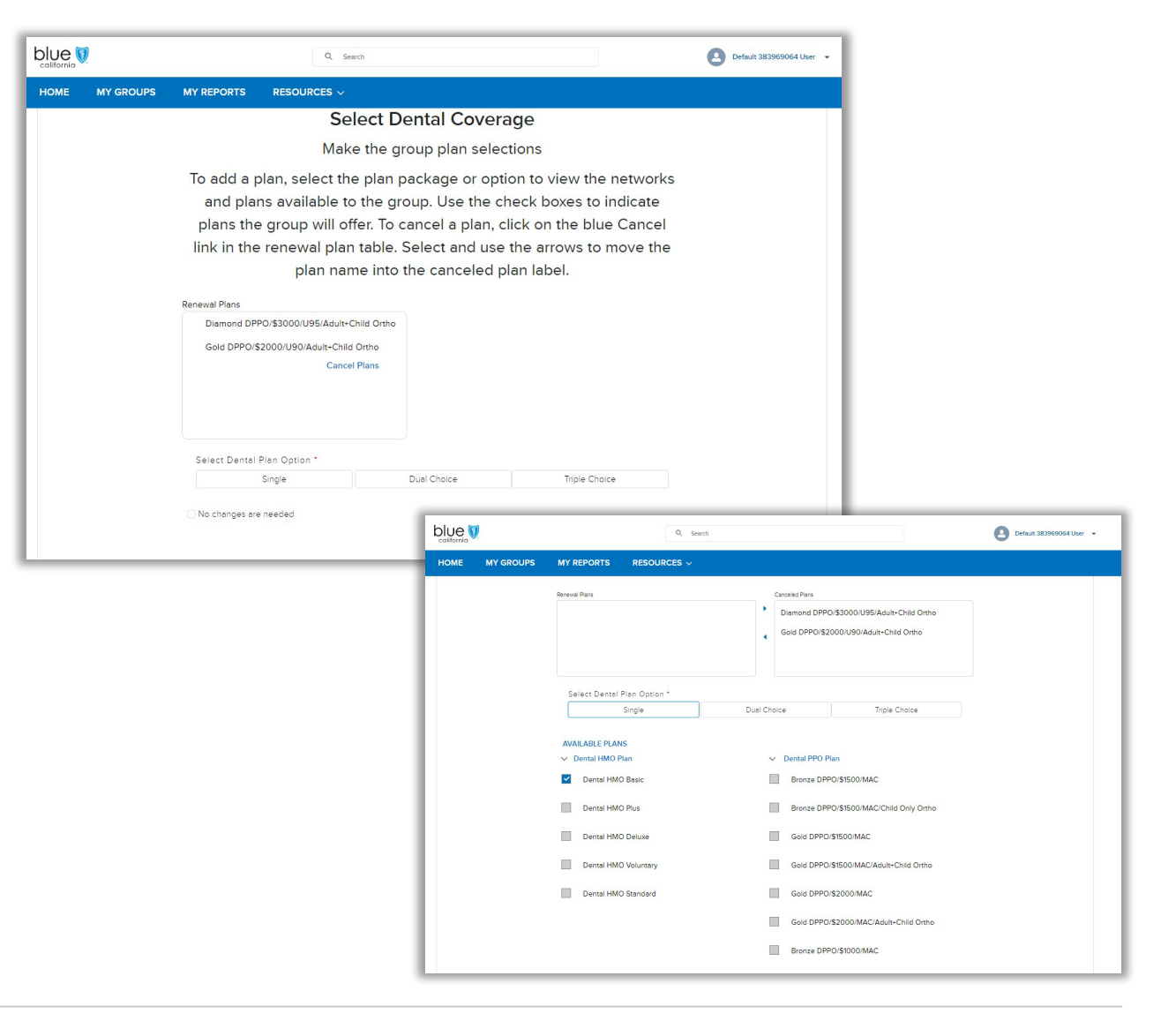

### Renewal - contribution

- Use the checkboxes to select the offered products to make changes
- Select the checkbox to indicate if the contribution is a dollar amount or percentage amount and enter the desired amount
- If you do not need to make changes after viewing the information, select the button for No changes are needed to proceed.

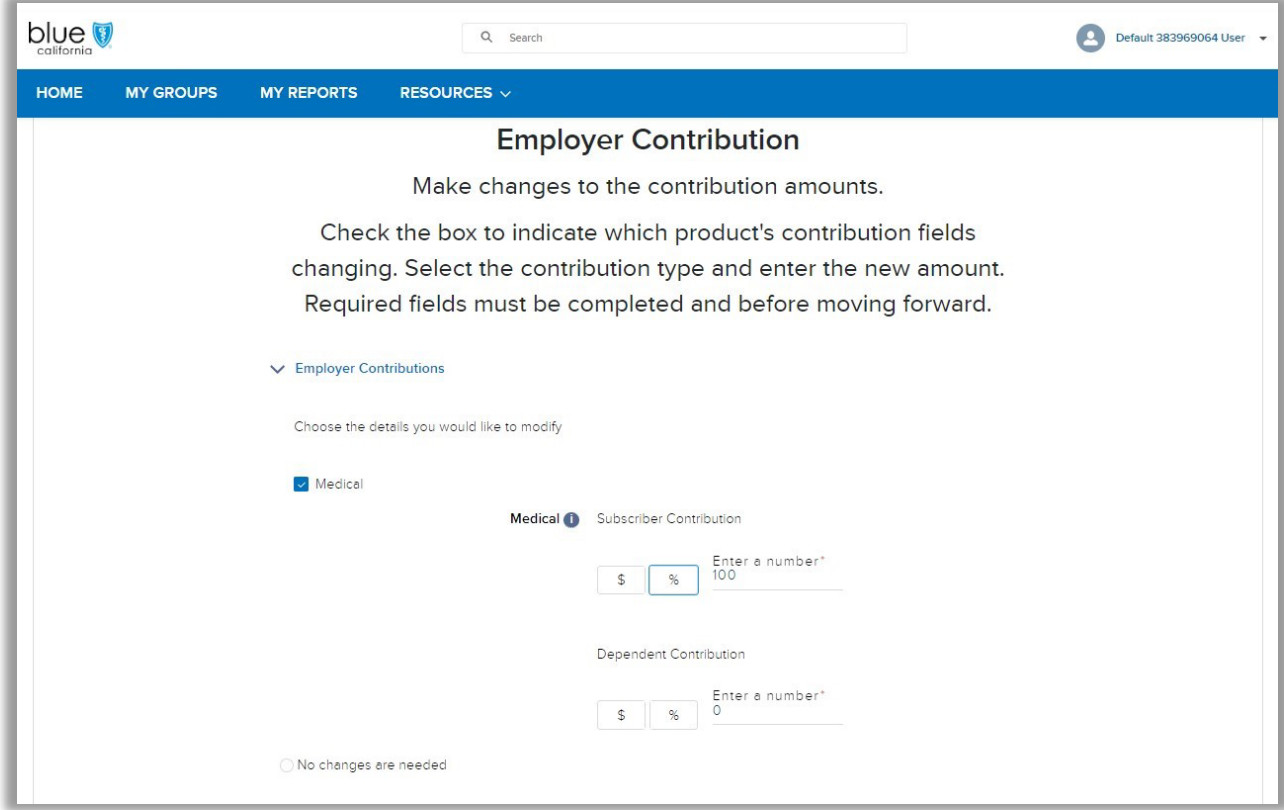

### Renewal - waiting period

- Click on the drop-down menu to select an available waiting period rule for each class plan
- If you do not need to make changes after viewing the information, select the button for No changes are needed to proceed.

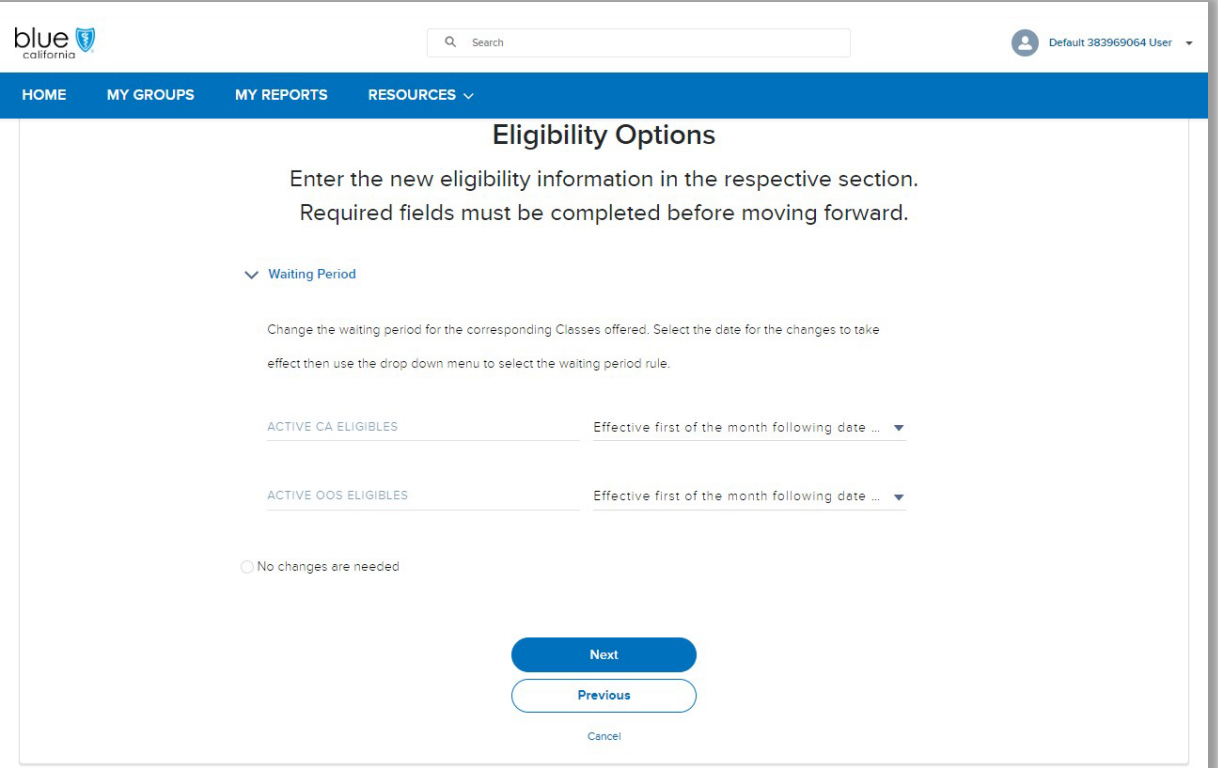

### Start Open Enrollment from dashboard

Navigate to member-level changes when not combining with group-level submission On the renewal dashboard, select Start Open Enrollment from the Action menu

#### Submission tips

- o Only member cancelations and plan changes are available in the renewal workflow
- o Use the maintenance workflows to enroll new employees or update existing member information

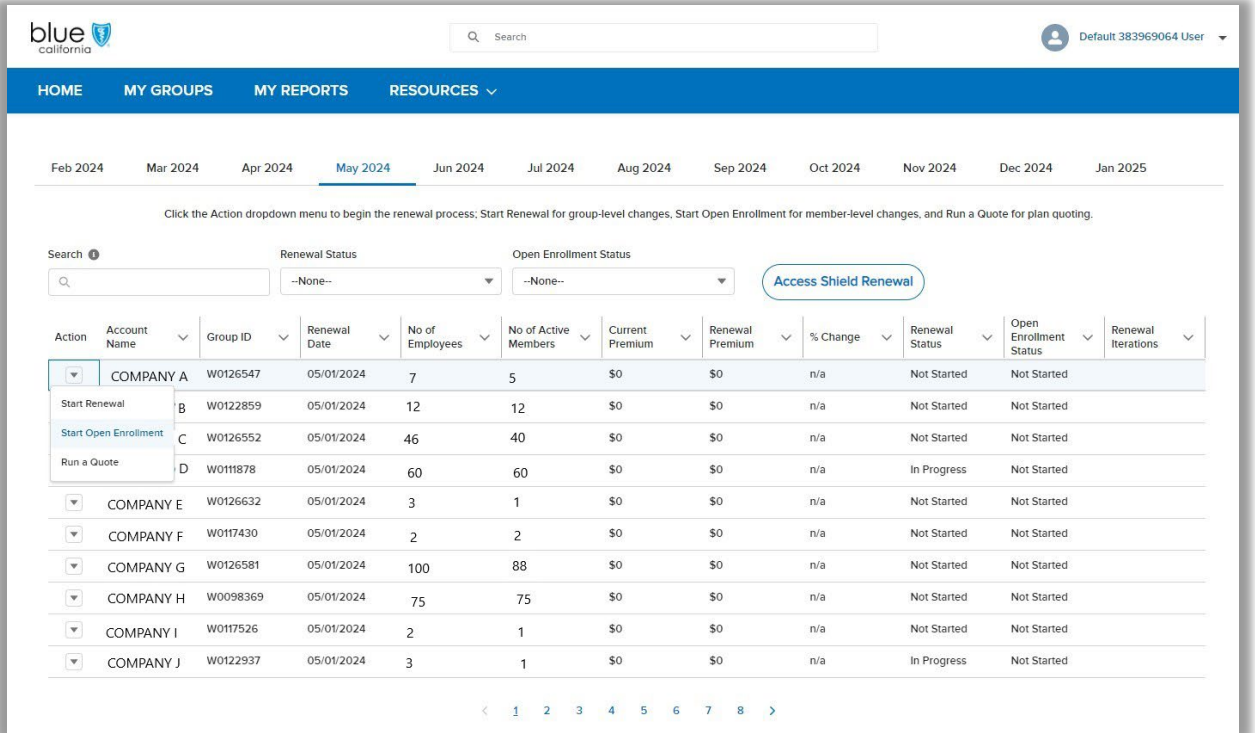

### View real -time renewals

View your client's coverage and offerings before making renewal changes for both group and member level renewal changes.

This information is updated real time as changes occurring in EET or other channels are submitted and processed by Blue Shield.

You can also view the renewal information and decide to not make changes and exit out of the workflow by clicking on Cancel.

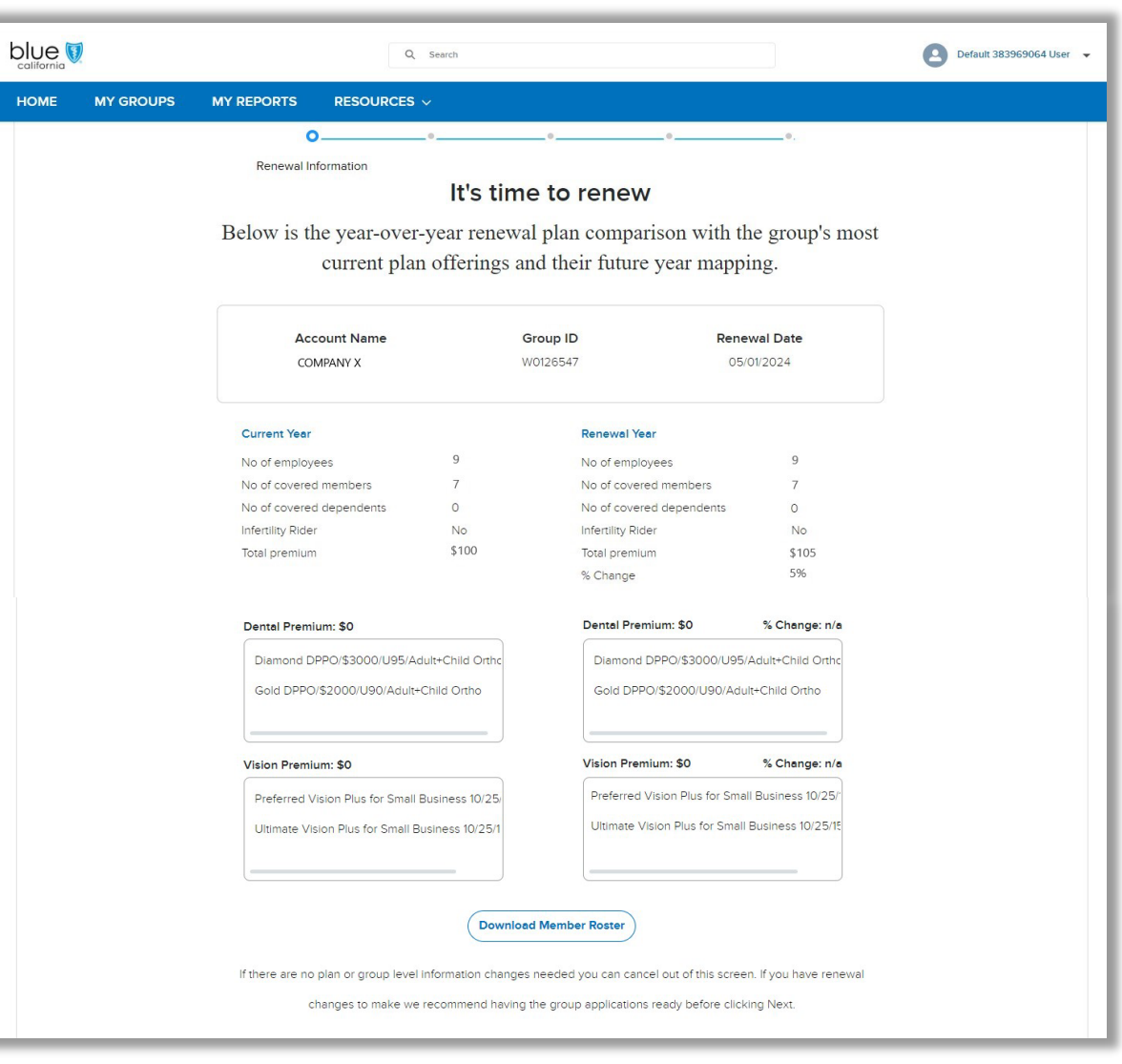

### Open Enrollment - select the changes

Your clients are unique and so are their renewal needs. So instead of a one size fits all renewal workflow, we built a customizable workflow so you can address key changes and skip unnecessary steps.

Use the checkboxes to select the changes you want in your workflow. Select all, or just some and click Next.

If you select a change and realize you don't need to make a change, use the No Changes are Needed button to proceed to the next step.

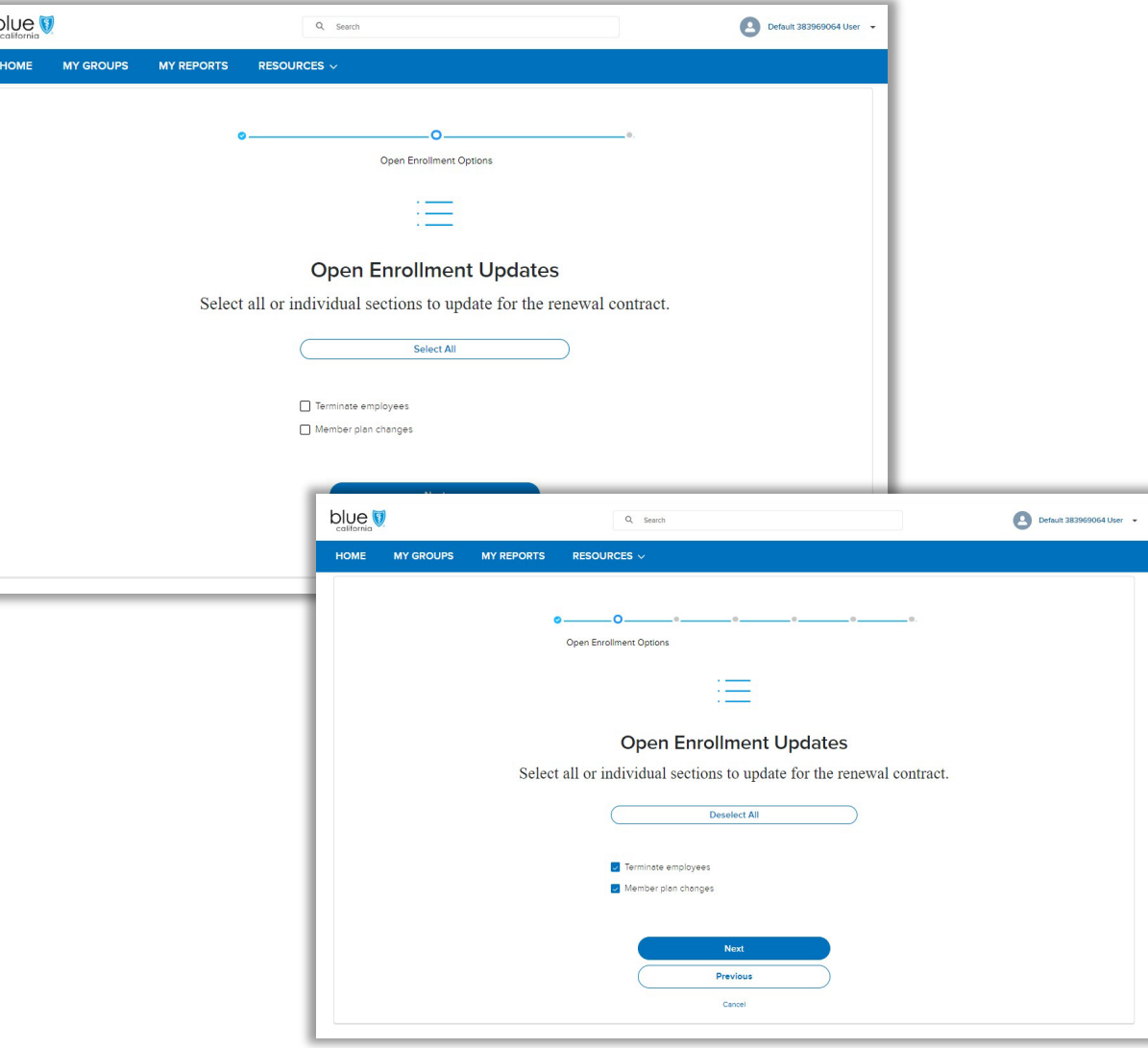

## Open Enrollment cancel

- Use the toggle button to select Enter **Terminations**
- Select the members and enter their cancelation details in the table
- Use the check box next to the member's name to select them for cancelation.
	- For larger rosters, use the name or ID search to quickly find and select members
- Next, provide the cancelation date and reason
	- If all the employees have the same date and reason, use the Apply to all Selected Employees button to save you clicks

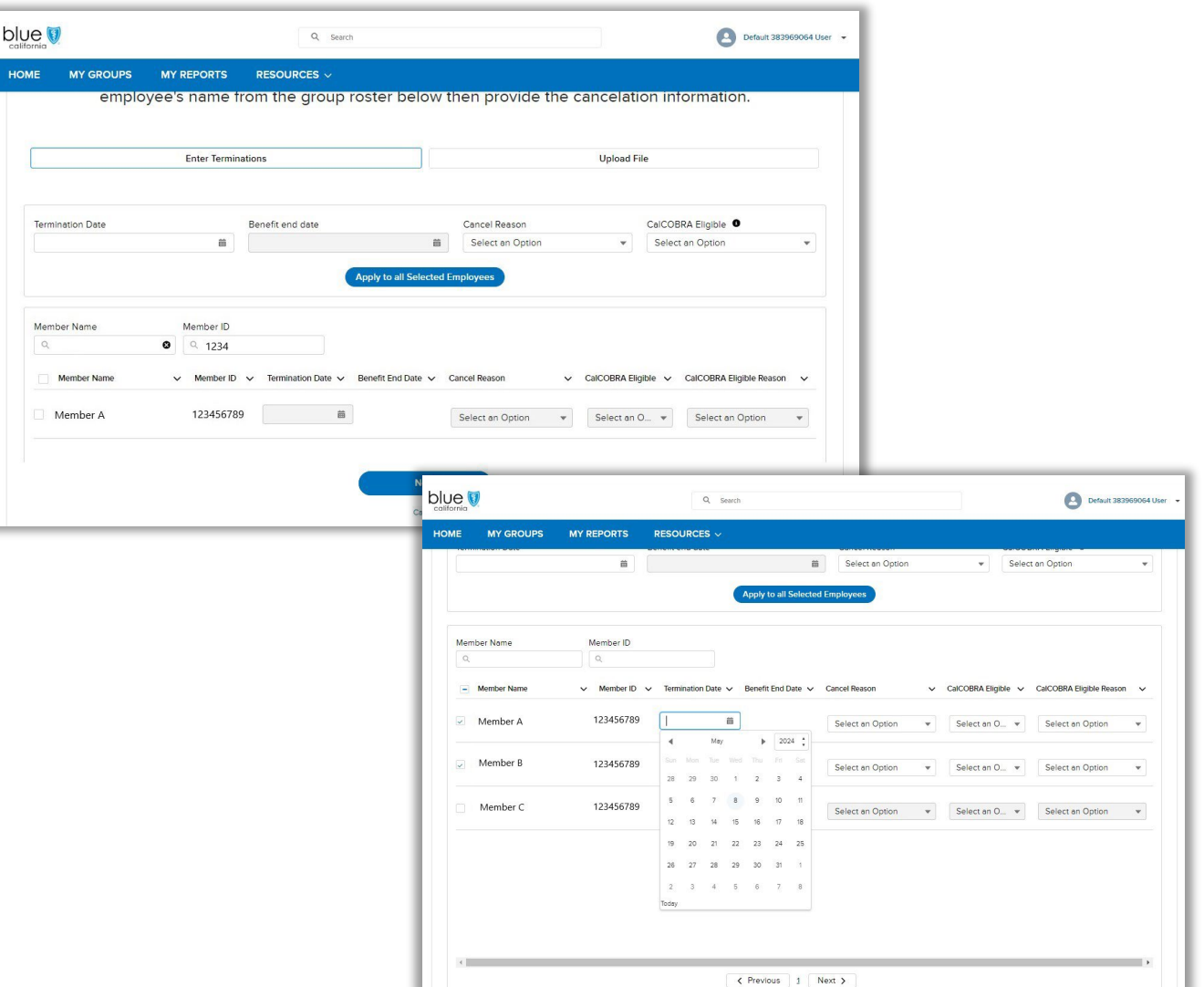

### Open Enrollment – member bulk cancelations

- Use the toggle button to select Upload File
- Click on the Download template link
- Read the template instructions tab before filling in information
- Provide the member name, cancel date, and reason into the corresponding columns
- If eligible, enter in the CalCOBRA notification columns
	- Yes for CalCOBRA replaces the CalCOBRA notification form
- Save the document as a CSV file
- Navigate back to the tool and click on Upload File. Preview your file in the table before moving forward

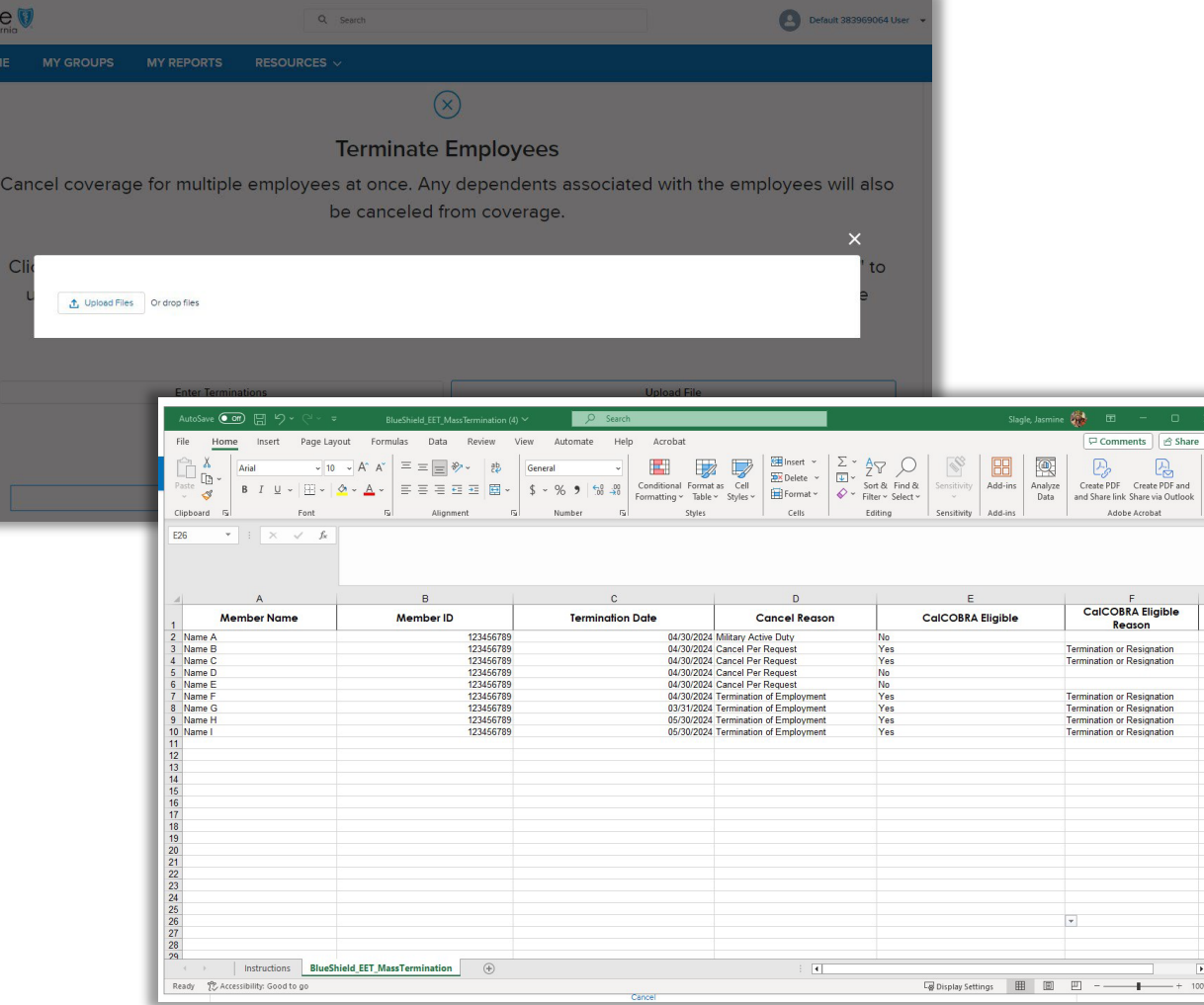

### Open Enrollment – member bulk plan changes

- Expand the class sections to view the full subscriber roster for the respective class plan
- Check the box by the member or members' name to make their plan assignment
	- If multiple subscribers are moving to the same plan, check the boxes next to all names
- Click on the Plan menu and select an available plan in the menu
- Click on the Action menu and select Assign Plans
- Repeat these steps for all subscribers in the roster

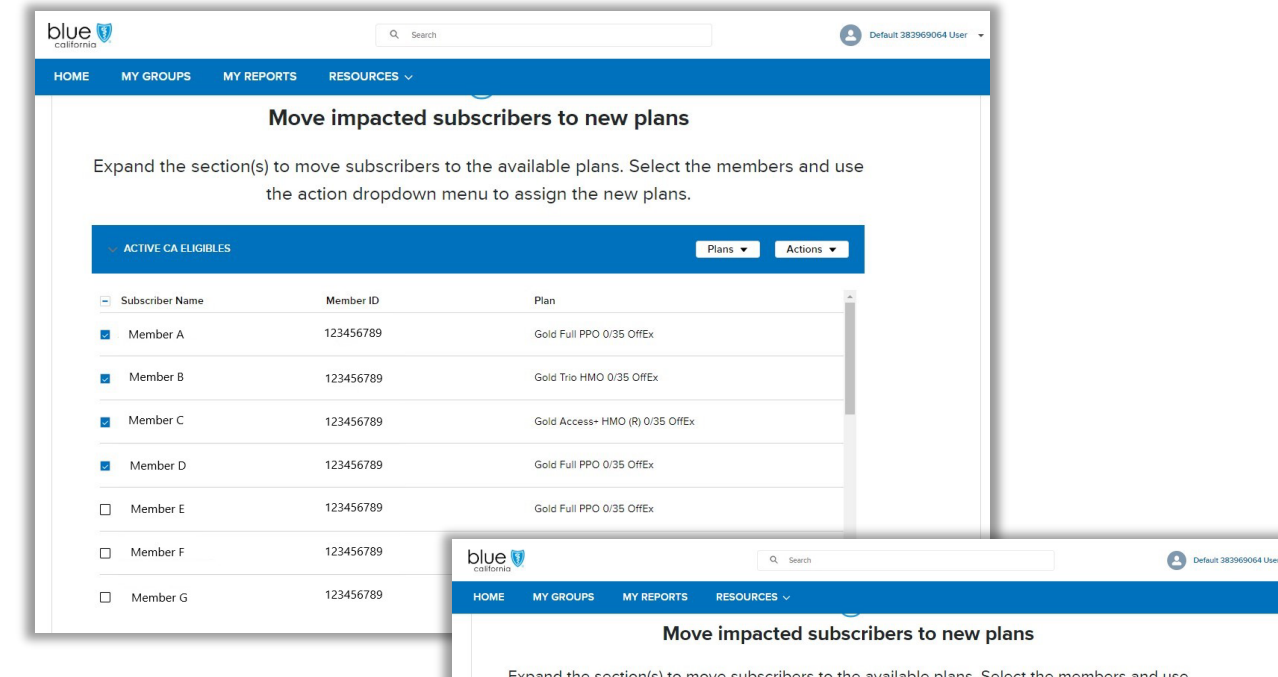

the action dropdown menu to assign the new plans

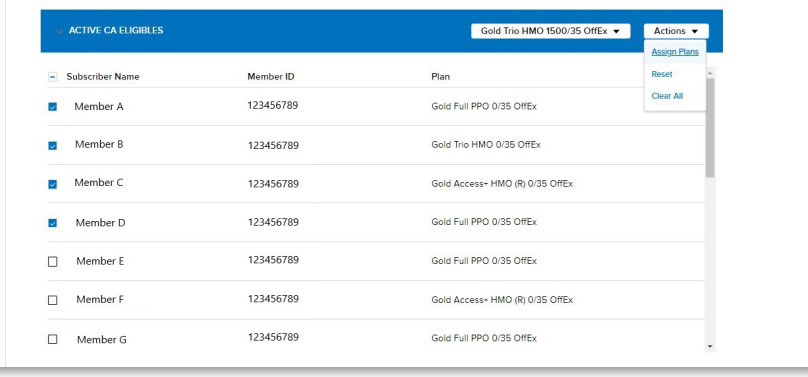

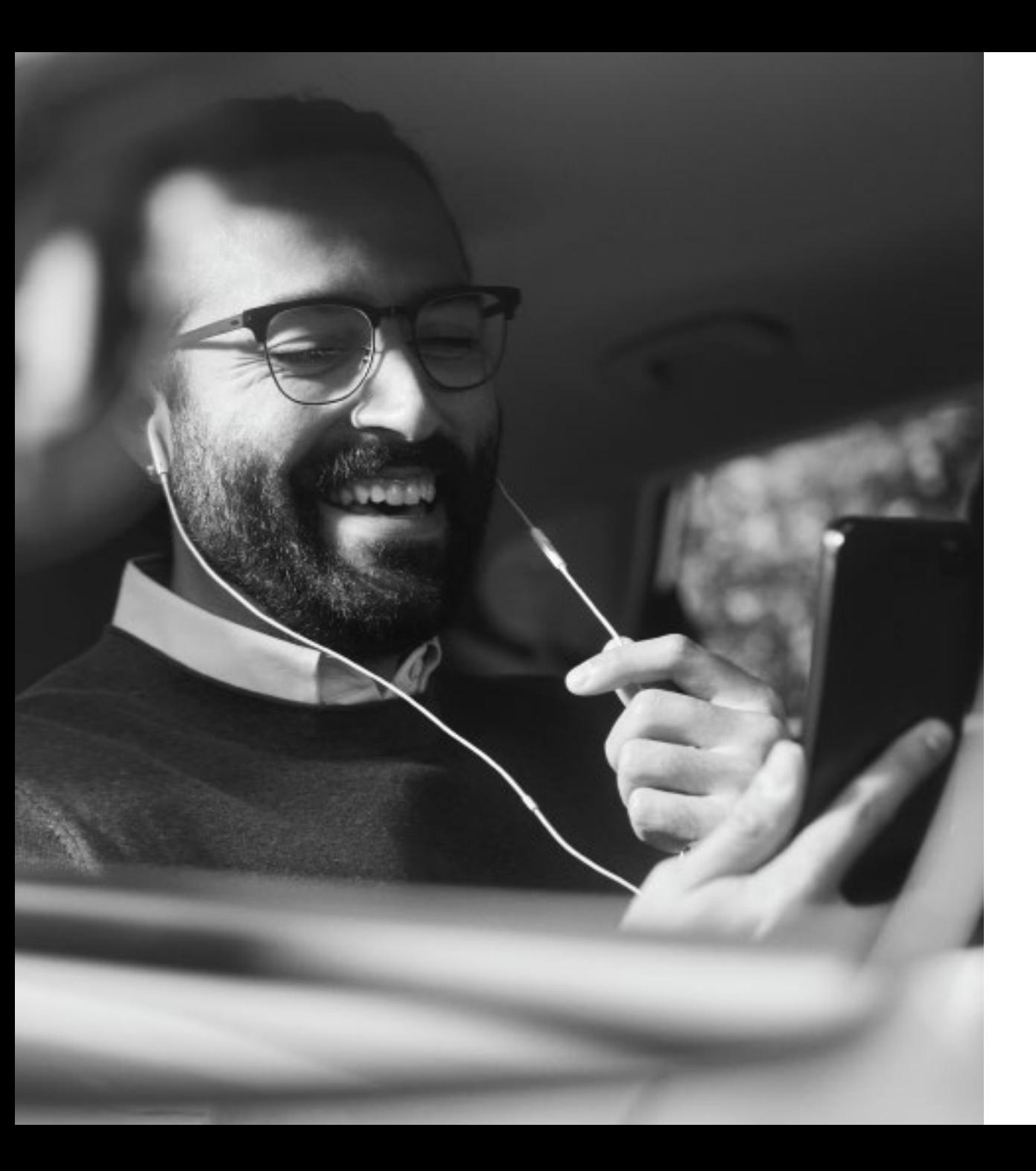

## Support

Access tool resources on Broker Connection's [resource page](https://www.blueshieldca.com/bsca/bsc/wcm/connect/employer/employer_contents_en/administrator-resources/getting-started-plus?current=true)

Additional resources for enrollment and eligibility support:

- 2024 [Admin Guide](https://files.marcomcentral.app.pti.com/bsc/A11152-SB_124.pdf)
- [Employer Enrollment Tool Maintenance guide](https://www.blueshieldca.com/content/dam/bsca/en/broker/docs/2024/small-business/EmployerEnrollmentTool-maintenance-guide-broker-040124.pdf)
- [Tutorial](https://vimeo.com/manage/folders/17834825) video library

Need to talk to someone?

- Chat us!
- Small Group Broker Services (800) 559-5905